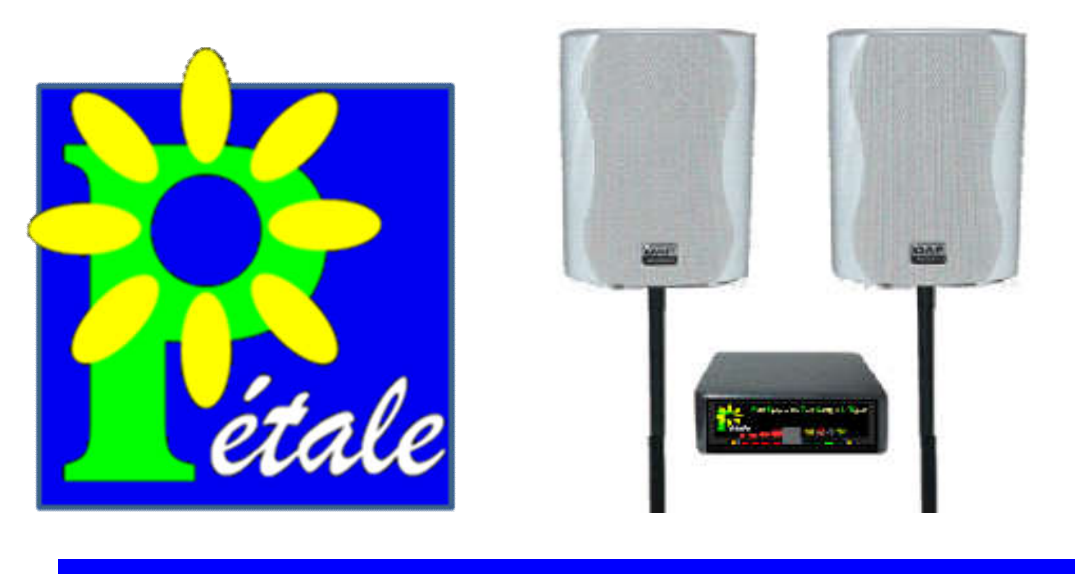

ETIT EQUIPEMENT DE TEST AUDITIF DE L'ENFANT

# **NOTICE V1.0**

# **L'association « A l'Ecoute » et le « Kiwanis-Club » de Douai vous remercient d'avoir acquis un PETALE.**

Le logiciel est téléchargeable sur notre site :

**www.alecoute-asso.fr**

Pour nous contacter :

**mail :** depistage.petale@gmail.com

**tél : 09.72.33.42.00**

Remarque : les informations données dans la présente notice ne sont pas contractuelles et sont susceptibles d'évoluer.

# **1. INTRODUCTION**

## **1.1. L'association « A l'Ecoute »**

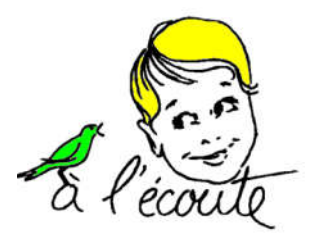

L'association « à l'écoute » née du Kiwanis-Club de Douai a créé cet outil de travail « PETALE » (Petit Equipement de Test Auditif de L'Enfant) dans le cadre du développement des dépistages des troubles auditifs chez le jeune enfant.

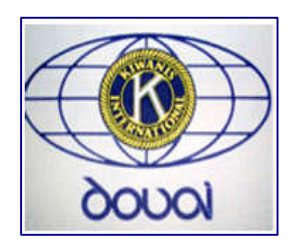

## **1.2. Le dépistage avec « PETALE »**

Dépister les problèmes auditifs d'un enfant à l'aide de PETALE consiste à observer s'il réagit ou non à des sons familiers réactogènes. L'observation des réactions de l'enfant à ces divers stimuli sonores permet d'avoir une notion du niveau auditif de l'enfant.

PETALE fonctionne en champ libre. Pour respecter la calibration des sons, les enceintes acoustiques devront être placées sur les cotés de l'enfant, à quarante centimètres de chaque oreille, comme l'indique le schéma ci-dessous.

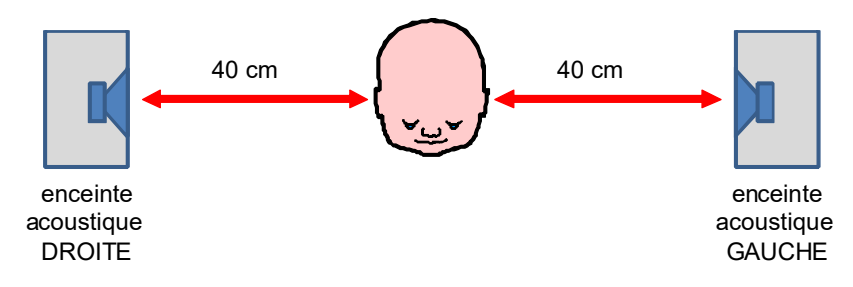

# **1.3. Conditions d'utilisation**

L'examen doit s'effectuer dans un lieu le moins bruyant possible.

L'examen doit être rapide car l'enfant se fatigue.

L'enfant peut être placé sur les genoux d'un parent.

On peut attirer son regard pour qu'il se mette dans l'axe (par un bruit, un geste, etc…).

## **1.4. L'acte médical**

Le dépistage peut être réalisé dans le cadre d'une consultation et son acte est côté à la CPAM (informations du 25/01/2011) :

- Code : CDRP002
- Code regroupement : ATM Acte technique Médical
- Libellé : Epreuves de dépistage de surdité avant l'âge de 3 ans.

# **2. DIFFERENTES UTILISATIONS**

Les sons calibrés sont produits par le boitier électronique PETALE. Ce boitier peut être piloté par la télécommande, par une tablette ou par un ordinateur (PC ou Mac).

# **2.1. Pilotage par télécommande**

Le pilotage par télécommande est le procédé le plus léger.

La télécommande permet d'enclencher tous les stimuli possibles mais n'offre aucune possibilité de mémorisation ni d'exploitation des résultats.

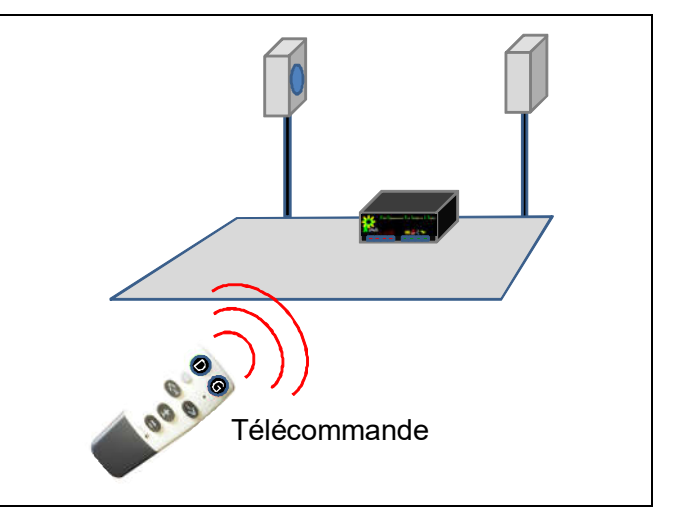

# **2.2. Pilotage par tablette**

Grâce à un câble USB et au logiciel PETALE (préinstallé sur la tablette proposée en option), l'utilisateur peut piloter le boitier à partir d'une tablette, ce qui offre les avantages suivants. :

- commander en un seul clic le stimulus choisi parmi les 32 combinaisons possibles,
- mémoriser graphiquement le résultat observé pour chaque essai effectué,
- archiver et/ou imprimer chaque examen,
- pouvoir retrouver les anciens examens d'un patient, etc…

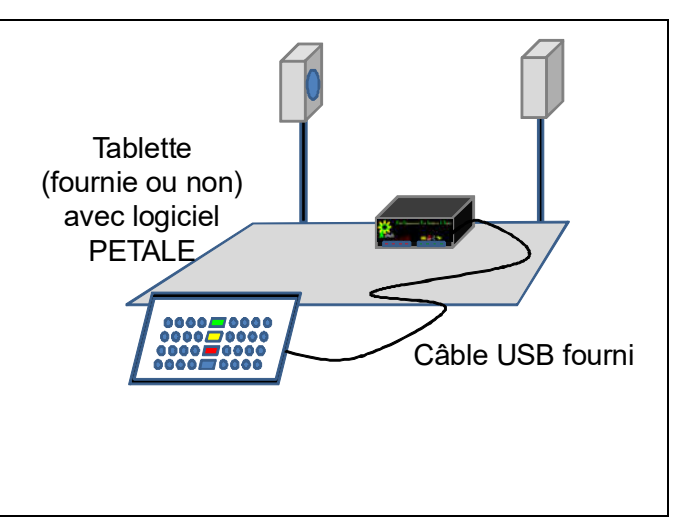

# **2.3. Pilotage par ordinateur (PC ou MAC)**

PETALE est également pilotable par un ordinateur (PC ou MAC) via le câble USB fourni, à la condition d'installer le logiciel PETALE. L'ordinateur peut alors accéder à toutes les fonctions décrites ci-dessus pour la tablette : commande simplifiée de PETALE, mémorisation, archivage,

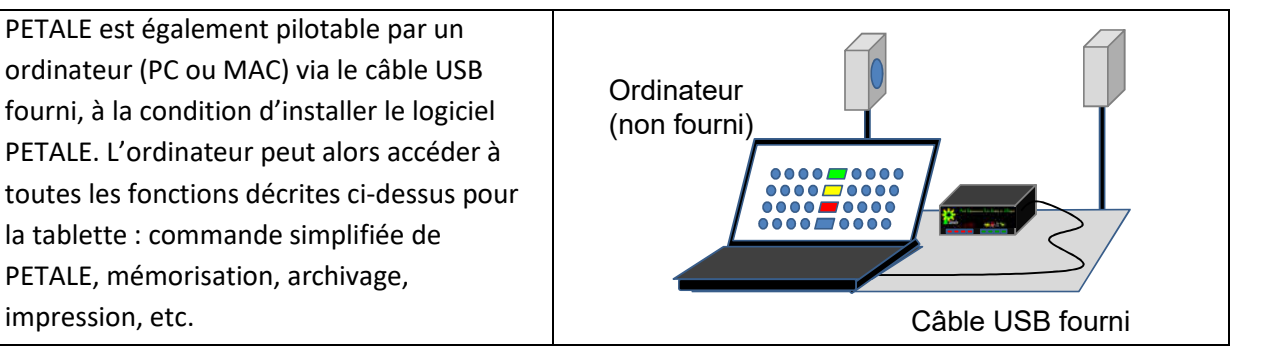

# **3. INVENTAIRE DU MATERIEL**

## **3.1.** La housse

Elle contient les deux trépieds qui supportent les enceintes.

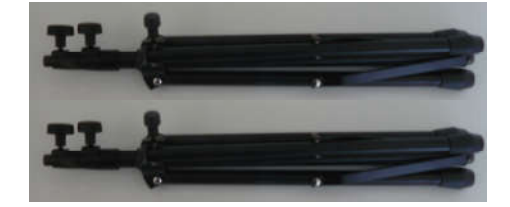

## **3.2. La valise**

Dans les photos ci-dessous, le matériel livré **EN STANDARD** est dans la zone bleue. Le matériel livré uniquement si l' **OPTION TABLETTE** a été prise est dans la zone jaune.

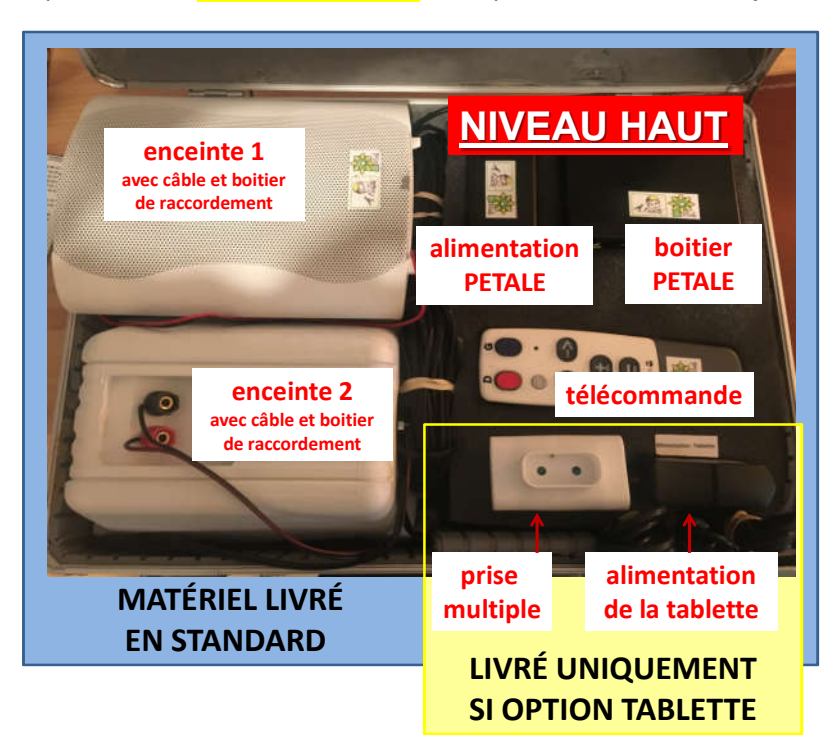

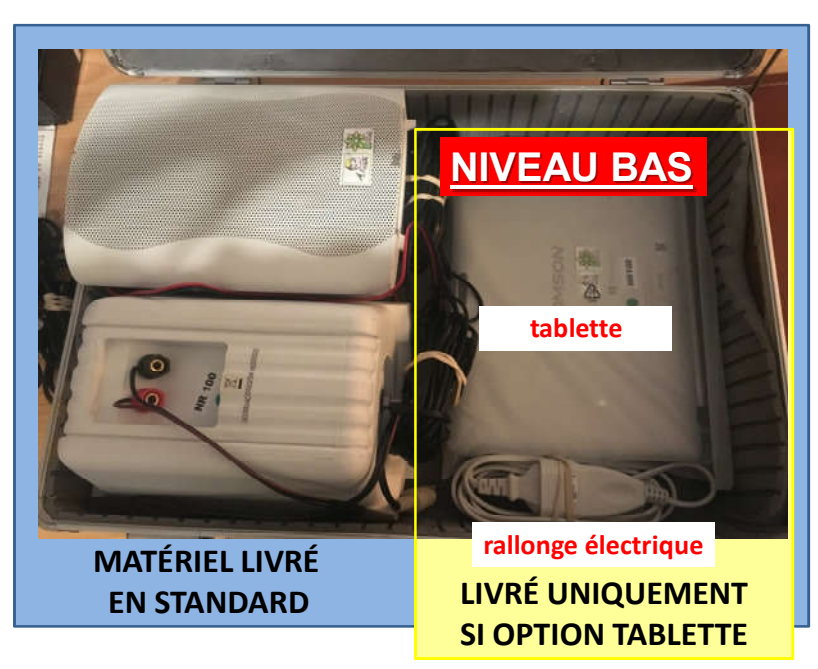

### **MATERIEL STANDARD**

- **les deux enceintes acoustiques et leurs câbles** (voir image ci-dessous),
- **le boitier PETALE, son alimentation et son câble secteur,**
- **la télécommande,**
- **le câble jack-USB,**
- **la plaquette de stabilisation (voir 4.6).**

#### **OPTION TABLETTE**

- **la tablette et son alimentation,**
- **une petite prise multiple et une rallonge électrique**
- **un adaptateur USB-µUSB si nécessaire**

## **3.3. Détails des différents câbles**

Ils peuvent être rangés au choix au dessus de la mousse, sous la mousse, dans le dessus de la valise ou dans les divers interstices.

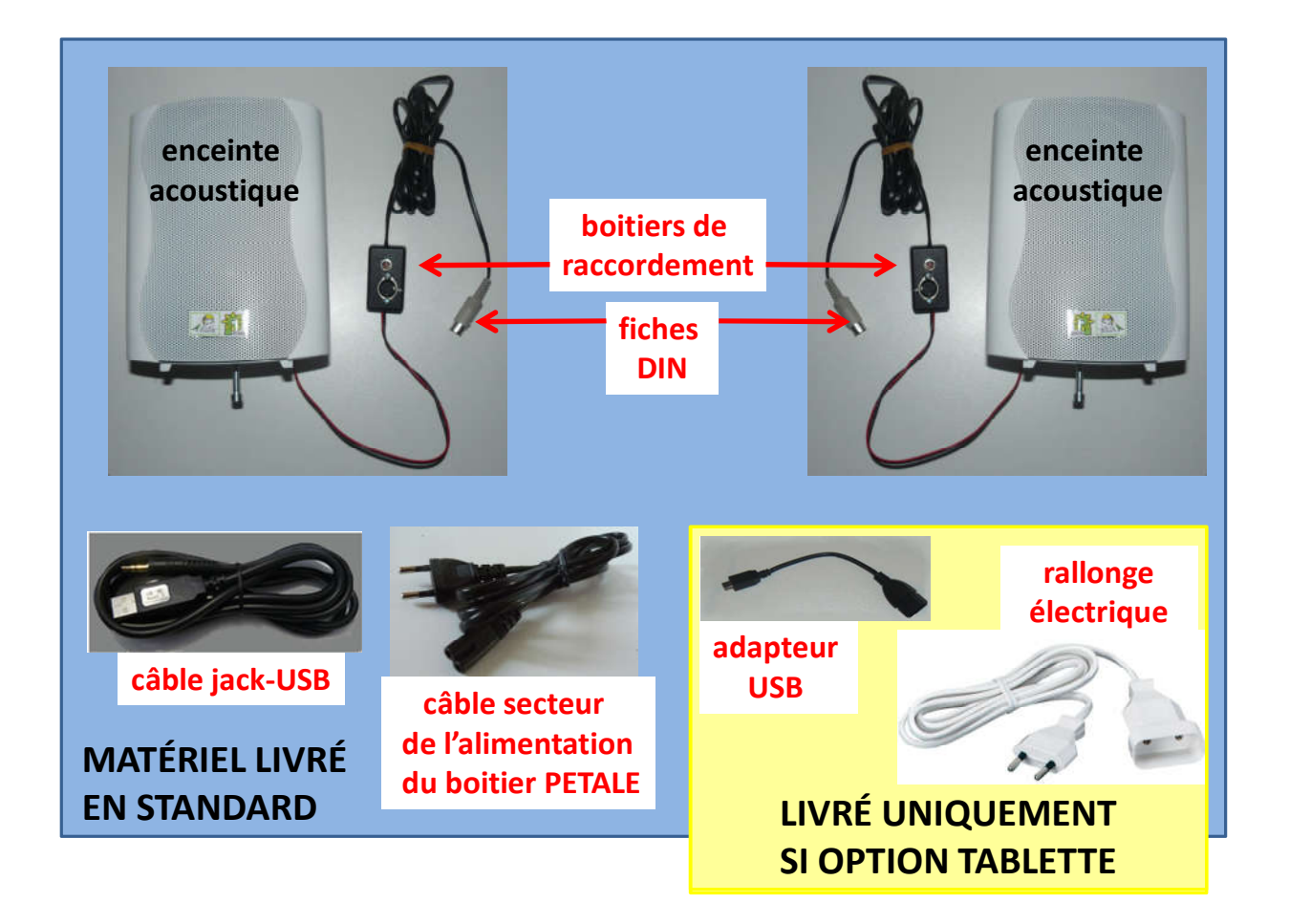

# **4. INSTALLATION DU MATERIEL**

# **4.1. Installation des trépieds**

Extraire de la housse les deux trépieds puis, pour chacun, procéder comme suit :

## **1** Desserrer la molette du bas pour libérer le coulissement du tube. **2** Ecarter légèrement les pieds du trépied. **3** Pour continuer à écarter ces 3 pieds, pousser la pièce centrale jusqu'à l'angle voulu. **4** Resserrer la molette **5** Desserrer ensuite la molette du milieu pour **6** Remonter la tige centrale à fond puis **7**

du bas pour maintenir le pied en position.

# permettre de sortir la tige centrale.

resserrer la molette.

De même, hisser la tige supérieure pour que son sommet soit environ 10 cm plus bas que les oreilles de l'enfant

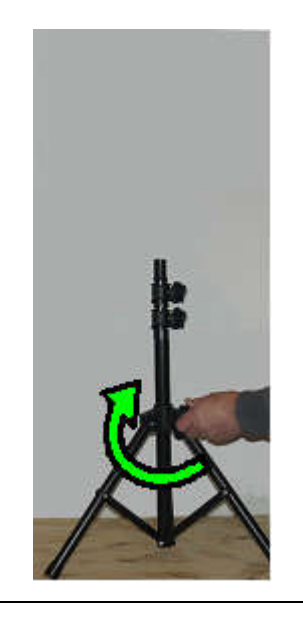

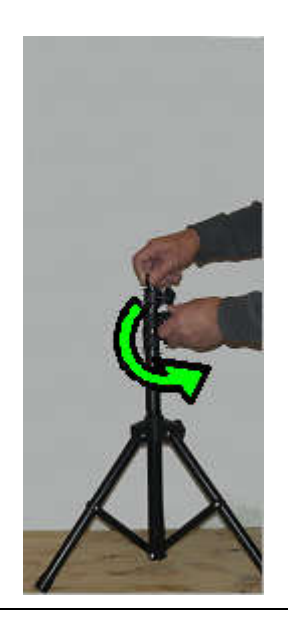

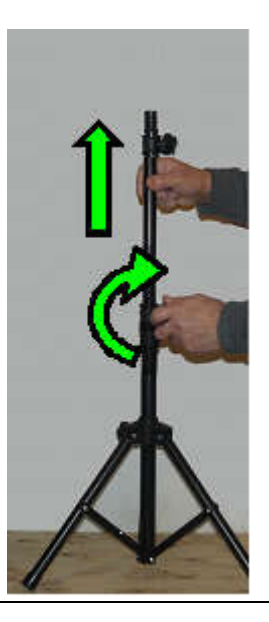

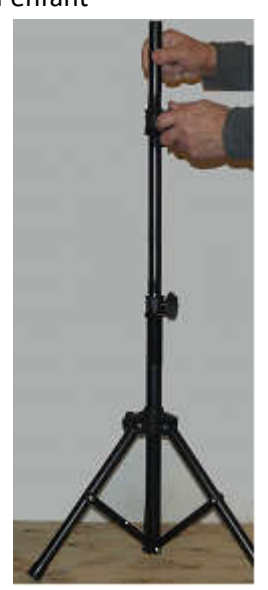

## **4.2. Installation des enceintes acoustiques**

### **a) Consignes pour respecter la calibration**

### **Remarque préalable**

## **Le contenu de la valise constitue un ensemble indissociable. Remplacer un élément nécessiterait une nouvelle calibration.**

### **Distances entre les enceintes**

Les sons sont calibrés pour une distance de **40 centimètres** entre chaque enceinte et l'oreille de l'enfant.

## **La distance qui sépare les façades des deux enceintes doit donc être réglée à un mètre**

### **Côté affecté à chaque enceinte**

Chaque enceinte est affectée à un côté qui est inscrit dessus. Pour simplifier le repérage :

- l'étiquette est sur le seul flanc de l'enceinte qui soit visible du praticien

- une marque rouge visible de loin indique le coté droit.

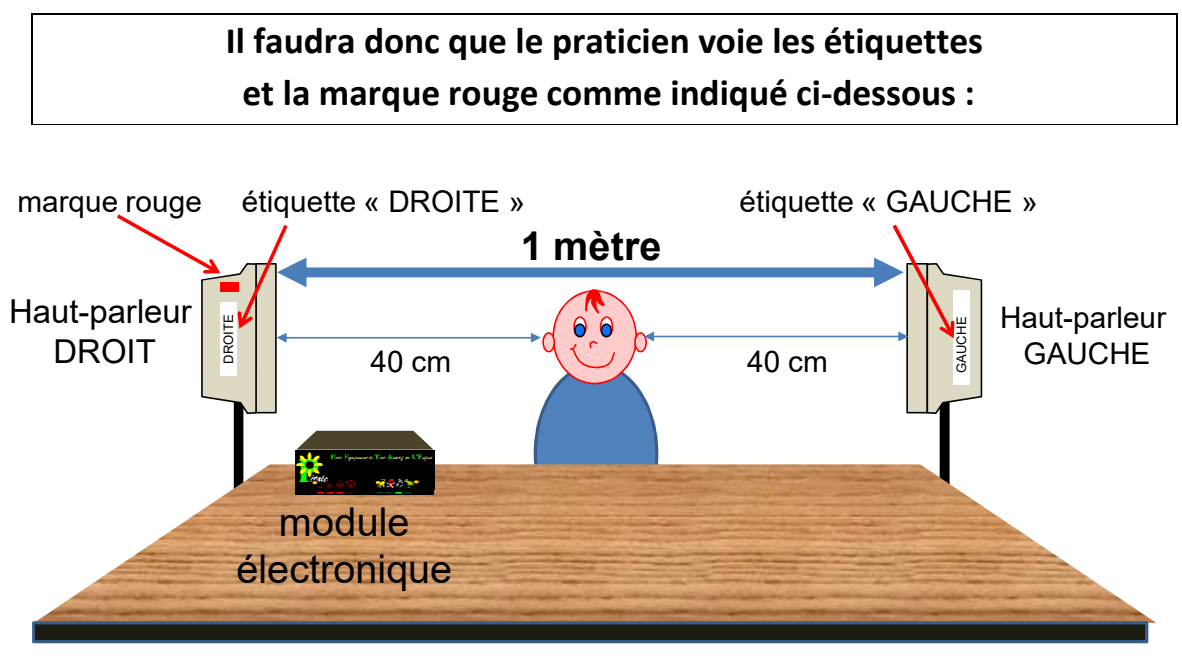

# Installation vue du praticien

#### **b) Mise en place des enceintes**

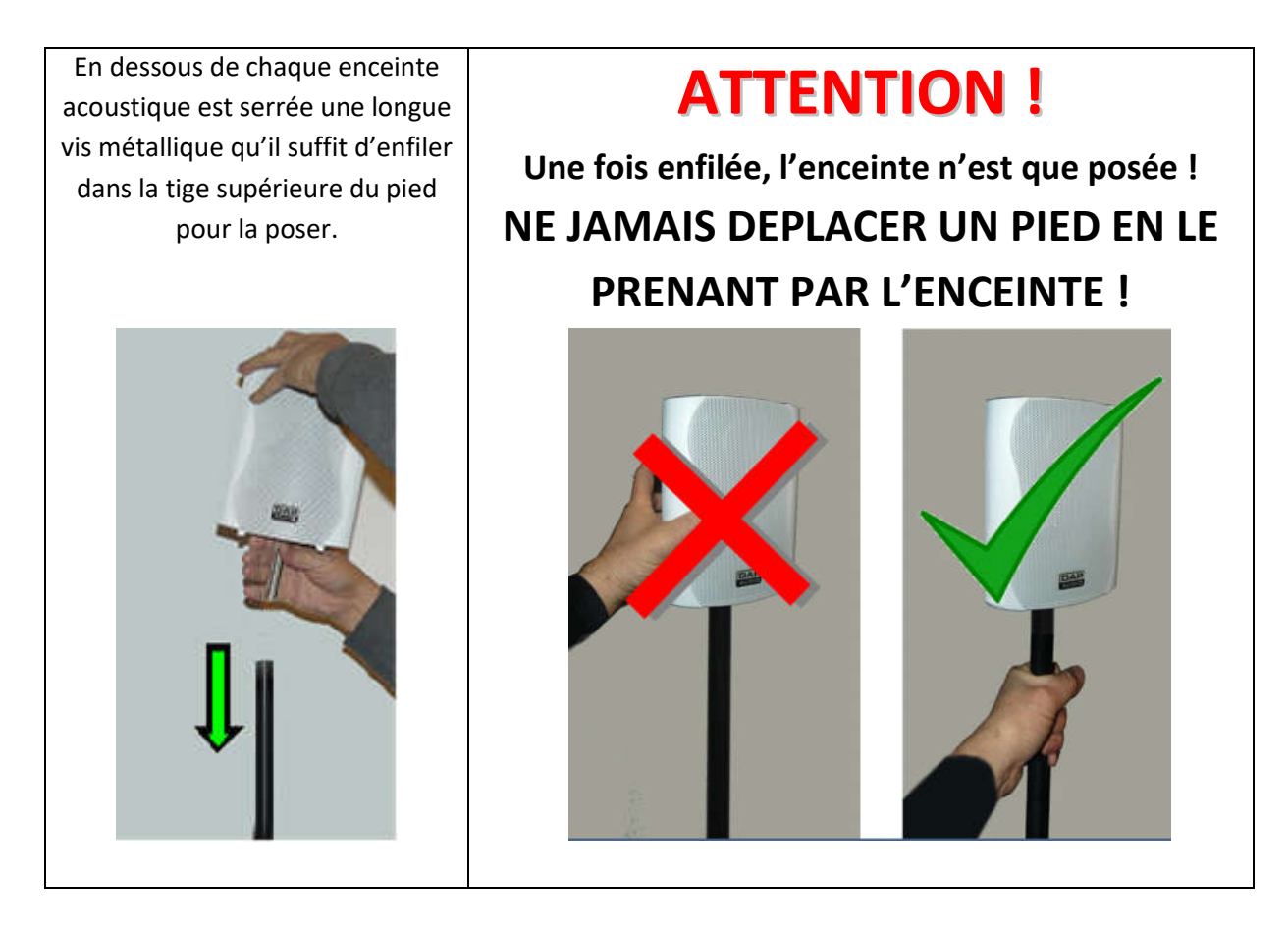

## **ATTENTION : éviter de dévisser les vis métalliques des enceintes.**

En effet des vissages et revissages répétés peuvent finir par abimer l'écrou qui se trouve dans l'enceinte. On ne retirera donc ces vis qu'au cas où on souhaite ne pas les poser sur les trépieds mais sur un bureau ou une table

### **c) Mise en place des boitiers de raccordement**

De chaque enceinte descend un câble rouge et noir qui la connecte à un petit boitier de raccordement porteur d'un aimant. Fixer par aimantation ce boitier en bas du trépied de façon telle que le câble rouge soit légèrement tendu.

## **4.3. Branchement des enceintes acoustiques**

**a) Remarque générale sur les fiches utilisées par PETALE**

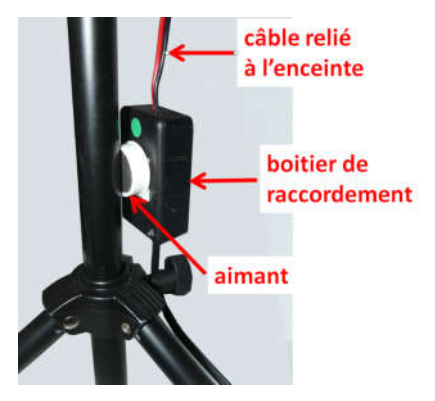

## **ATTENTION ! Ne jamais tourner une fiche en la branchant.**

## **b) Raccordement des fiches DIN (grises)**

**A SAVOIR AVANT DE CONNECTER LES FICHES DIN**

**1) Pour réduire l'encombrement des câbles, on peut choisir parmi trois configurations de câblage possibles, 2) Une fiche DIN s'enfiche d'une façon très précise.**

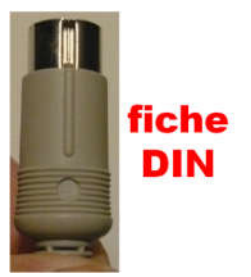

Ci-dessous, les couleurs des câbles et des fiches sont fictives et ne servent qu'à la compréhension (en réalité, les câbles sont noirs et les fiches sont grises). « G » et « D » signifient gauche et droite.

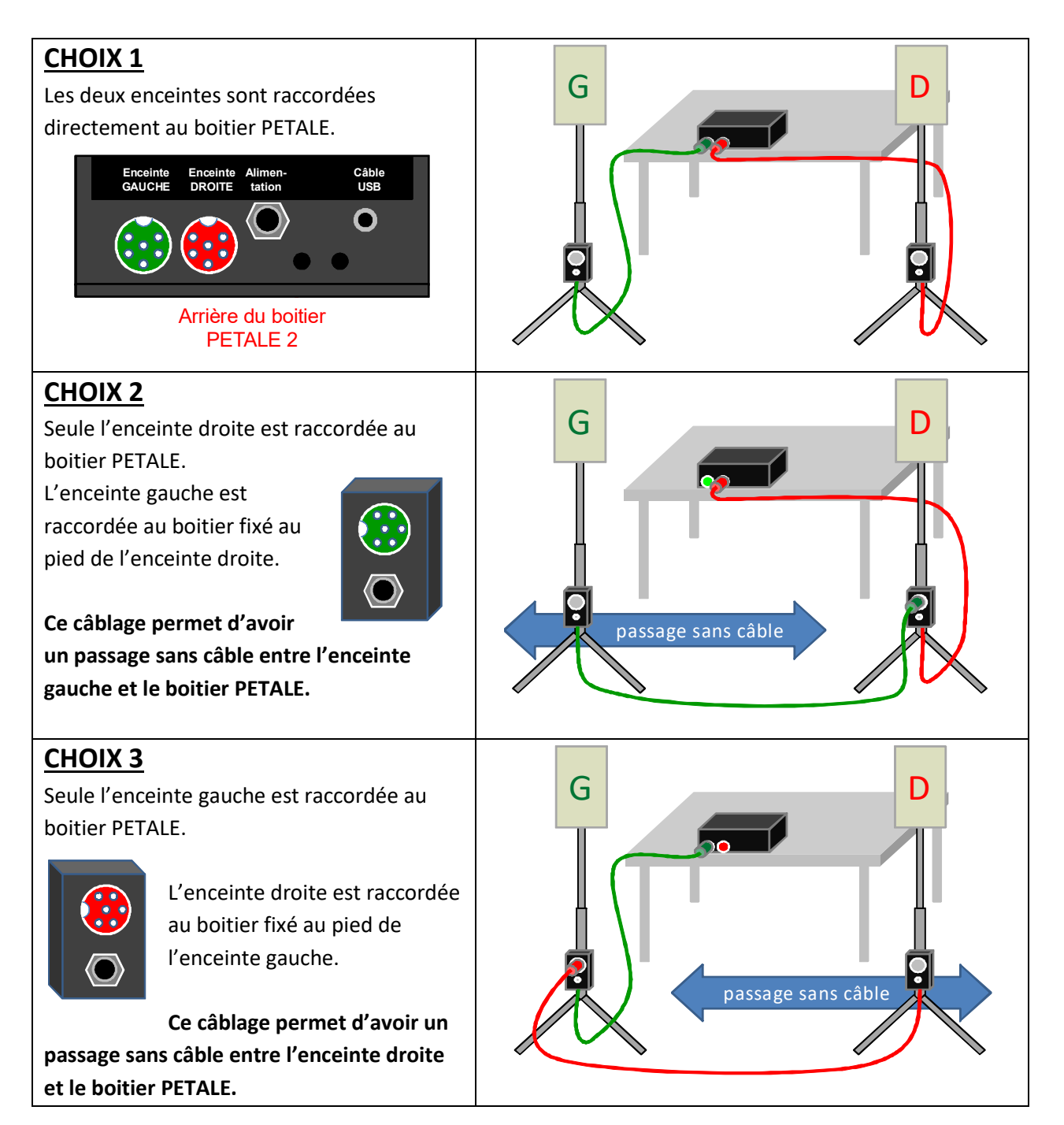

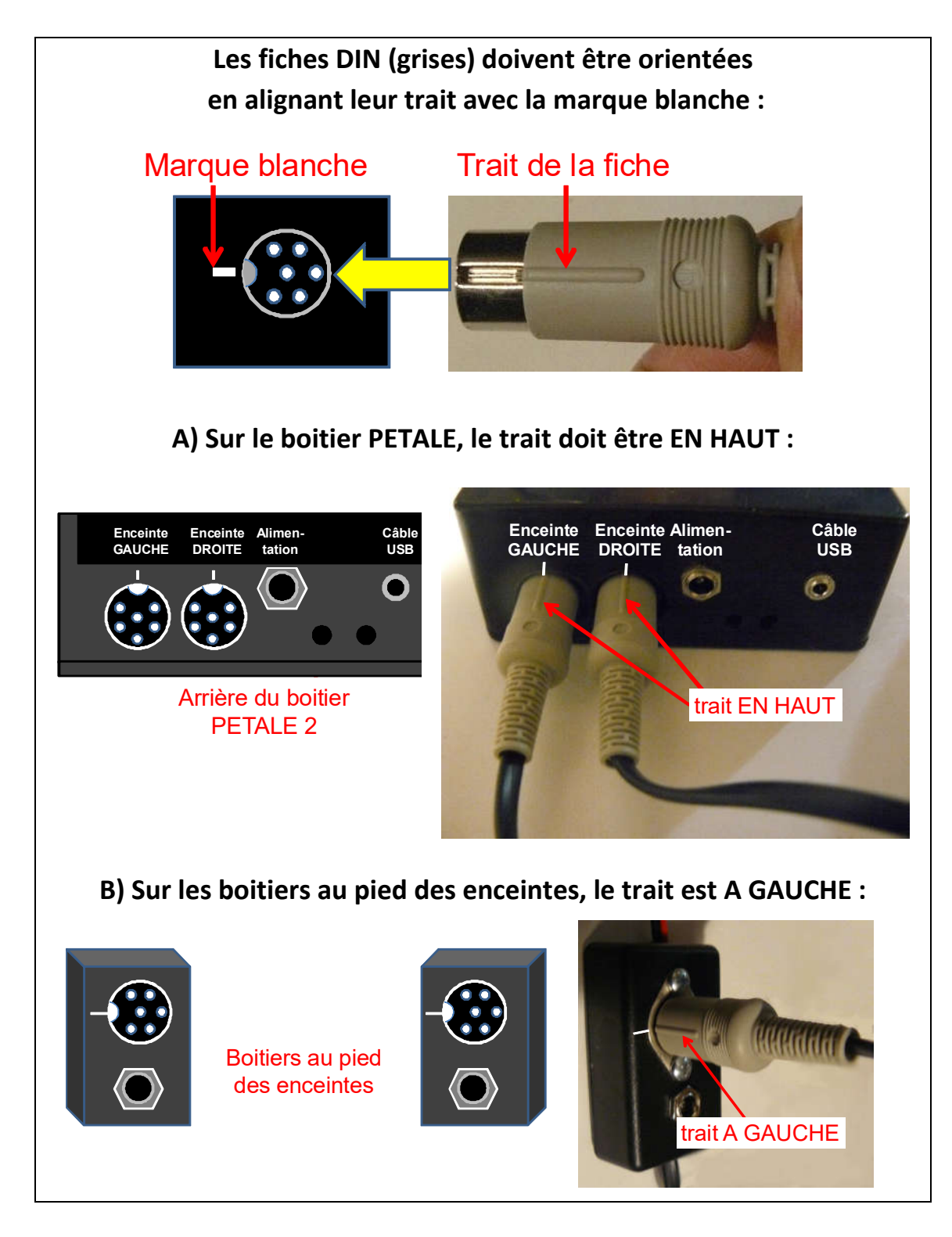

- **1) Choisir parmi les trois possibilités de câblage celle qui parait la plus adaptée.**
- **2) Connecter les fiches DIN en conséquence en tenant compte des remarques ci-dessus.**

## **4.4. Raccordement de l'alimentation**

Pour fonctionner, le boitier électronique de PETALE doit être raccordé à son boitier d'alimentation lui-même branché sur une prise électrique (secteur 230V).

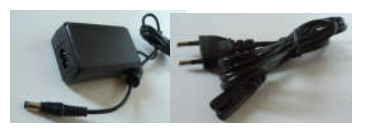

**ATTENTION : La fiche secteur du boitier d'alimentation ne doit être enfichée dans une prise secteur qu'une fois tous les autres branchements effectués !** 

**A SAVOIR AVANT DE BRANCHER LA FICHE D'ALIMENTATION**

**La fiche de sortie du boitier d'alimentation peut être raccordée AU CHOIX à l'une des trois prises d'alimentation de l'ensemble du système PETALE**

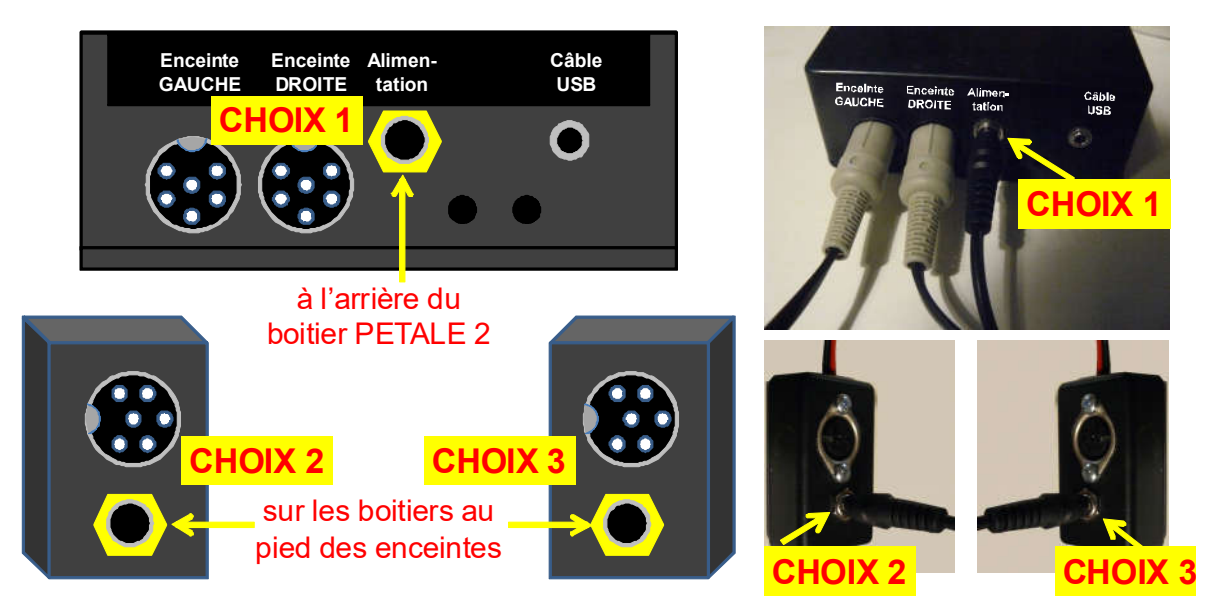

**Choisir parmi ces trois possibilités celle qui vous parait la plus adaptée à la disposition des prises dans la pièce et enfoncer la fiche d'alimentation dans la prise choisie.**

## **ATTENTION ! La fiche doit être enfoncée à fond mais sans forcer**

Dans la valise, le câble d'alimentation (voir boitier) fait partie de ceux qui se trouvent sous la mousse. Raccorder ce câble au boitier d'alimentation. Ne pas brancher sur le secteur pour l'instant.

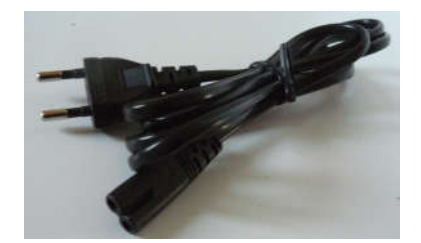

# **4.5. Raccordement d'un outil informatique (tablette ou ordinateur)**

### **a) Généralités**

PETALE peut être piloté par sa télécommande, mais aussi par un outil informatique (tablette ou PC ou Mac) pour bénéficier d'un confort accru et de fonctions supplémentaires. Quel que soit l'outil informatique choisi (tablette, PC ou MAC), la connexion se fait par le câble Jack-USB situé sous la mousse :

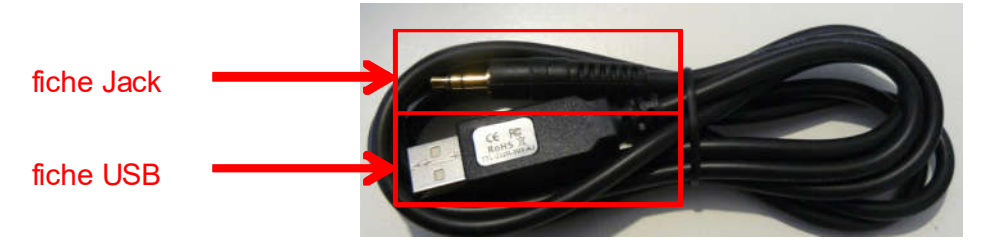

# **ATTENTION !**

**Même si la prise Jack est du même type que celles qu'on rencontre ailleurs pour des casques ou des haut-parleurs, NE JAMAIS BRANCHER DANS LA PRISE JACK DU BOITIER PETALE AUTRE CHOSE QUE LE CABLE JACK-USB FOURNI.**

Dans le cas de la tablette fournie en option, un adaptateur USB pour tablette est également fourni (rangé sous la mousse).

## **b) Raccordement de la tablette fournie en option**

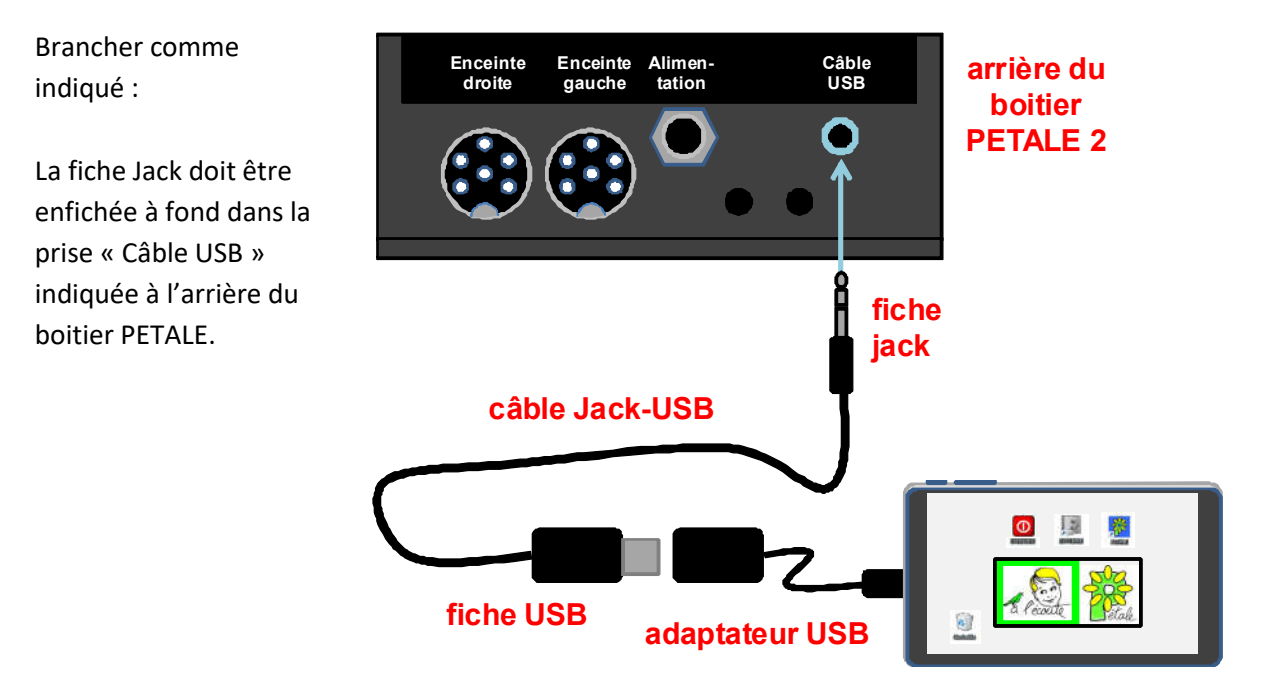

## **c) Raccordement de l'ordinateur (PC ou MAC)**

Brancher comme indiqué :

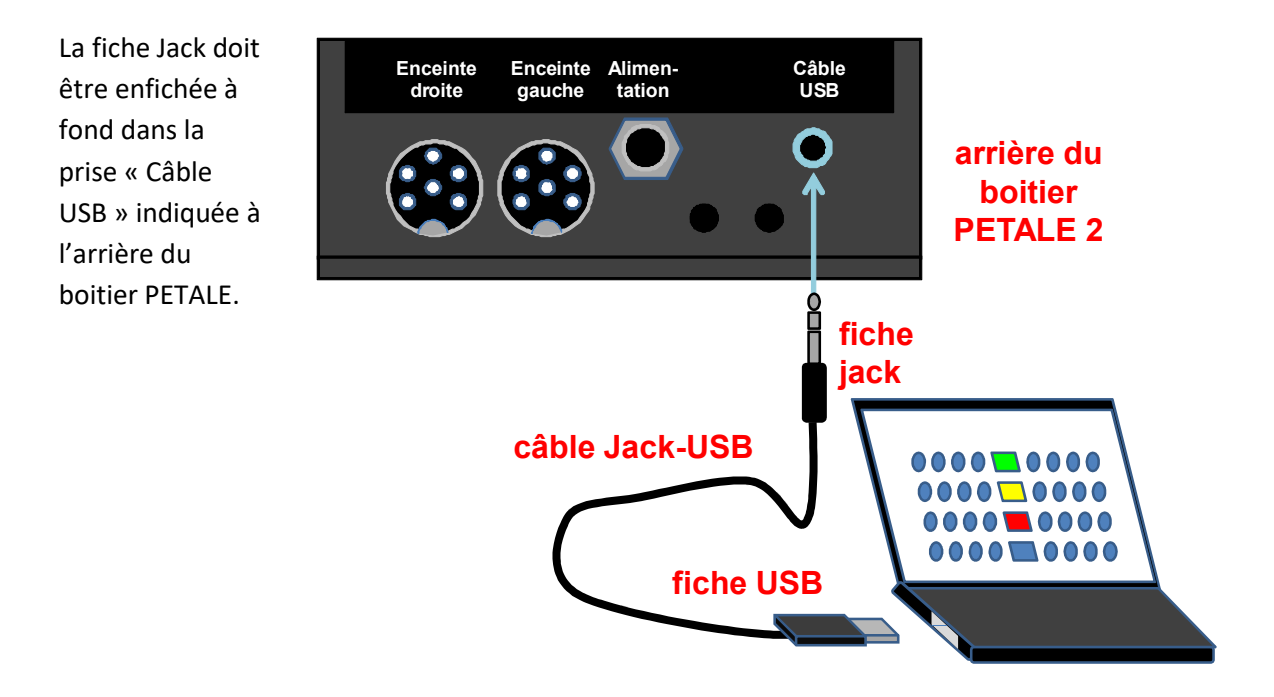

## **4.6. Plaquette de stabilisation**

Si les câbles connectés au boitier électronique pendent de tout leur poids, il est possible que l'avant du boitier électronique se soulève.

Pour pallier ce problème, il suffit, comme montré ci-dessous, de glisser sous les fiches la petite plaquette en bois prévue à cet effet :

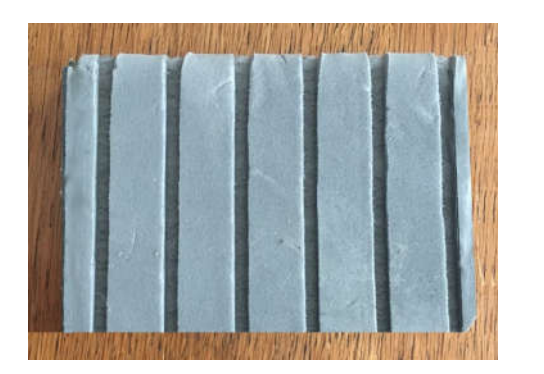

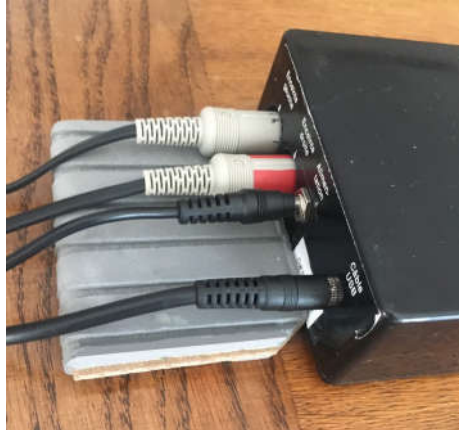

# **5. PRINCIPES GENERAUX DE PETALE**

## **5.1. Quatre sons calibrés**

Le boitier PETALE contient dans sa mémoire numérique quatre sons familiers réactogènes : CHIEN, BEBE, MUSIQUE et OISEAUX.

Ces quatre sons sont symbolisés sur la façade de PETALE et sont associés à des voyants verts indiquant la sélection en cours.

*Exemple : ici c'est le son MUSIQUE qui est sélectionné :*

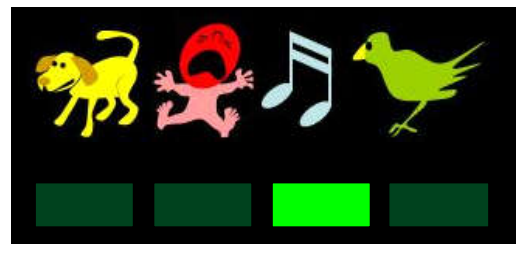

Ces sons sont calibrés et couvrent des plages de fréquence complémentaires comme l'indiquent les quatre spectres fréquentiels cicontre.

## **5.2. Quatre niveaux sonores**

Chacun de ces quatre sons est disponible avec quatre niveaux sonores différents, échelonnés régulièrement de 10 dB en 10 dB.

Le nombre de voyants rouges de la façade du boitier PETALE indique le niveau sonore choisi.

*Exemple, ici c'est le niveau 3 qui est sélectionné :*

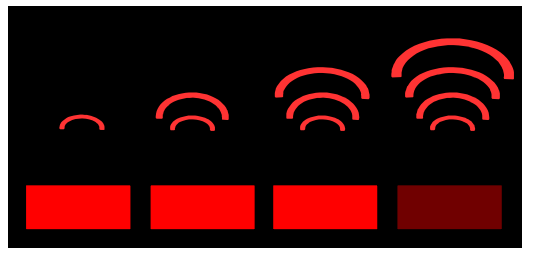

Spectre fréquentiel du son **« CHIEN »**

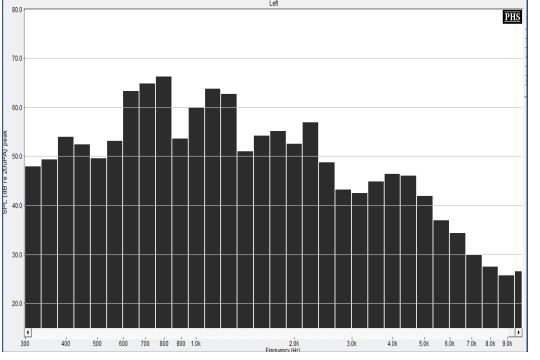

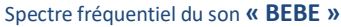

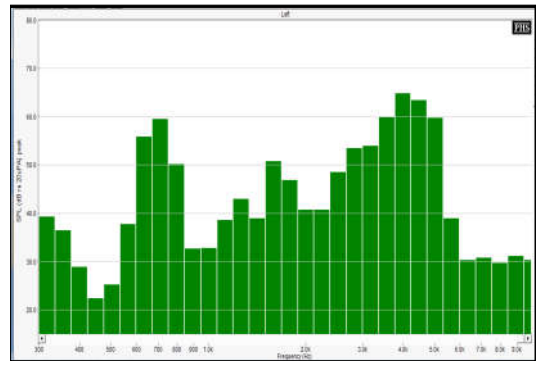

Spectre fréquentiel du son **« MUSIQUE »**

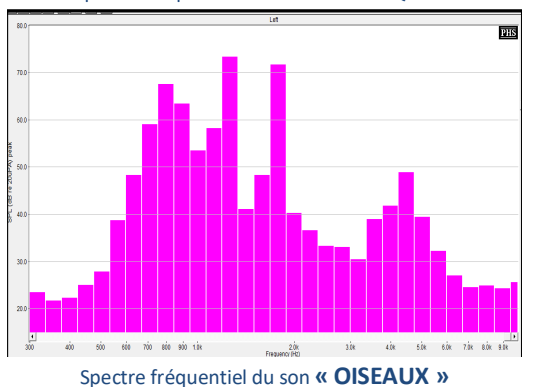

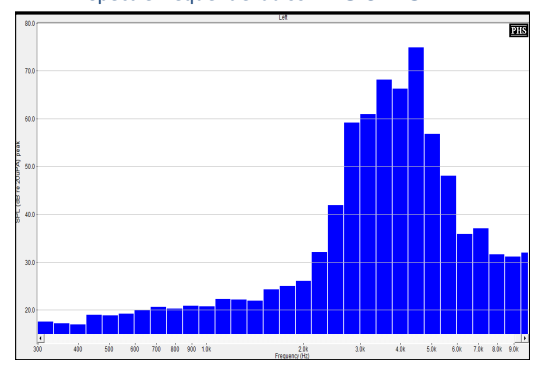

Chaque PETALE est calibré à l'aide d'un **sonomètre professionnel BRUEL & KJAER 2240**. Une fois calibré, PETALE produit des sons qui, **à 40 cm des enceintes (distance où est placée l'oreille de l'enfant)**, ont les niveaux sonores indiqués en décibels dans le tableau ci-dessous.

- LA = mesure du niveau sonore corrigée pour tenir compte de la sensibilité de l'oreille humaine qui varie selon les fréquences.
	- **LAeq** = **valeur moyenne** du niveau LA calculée sur la durée de la mesure,
	- **LAmax** = **valeur maximale** du niveau LA observée pendant la durée de la mesure,

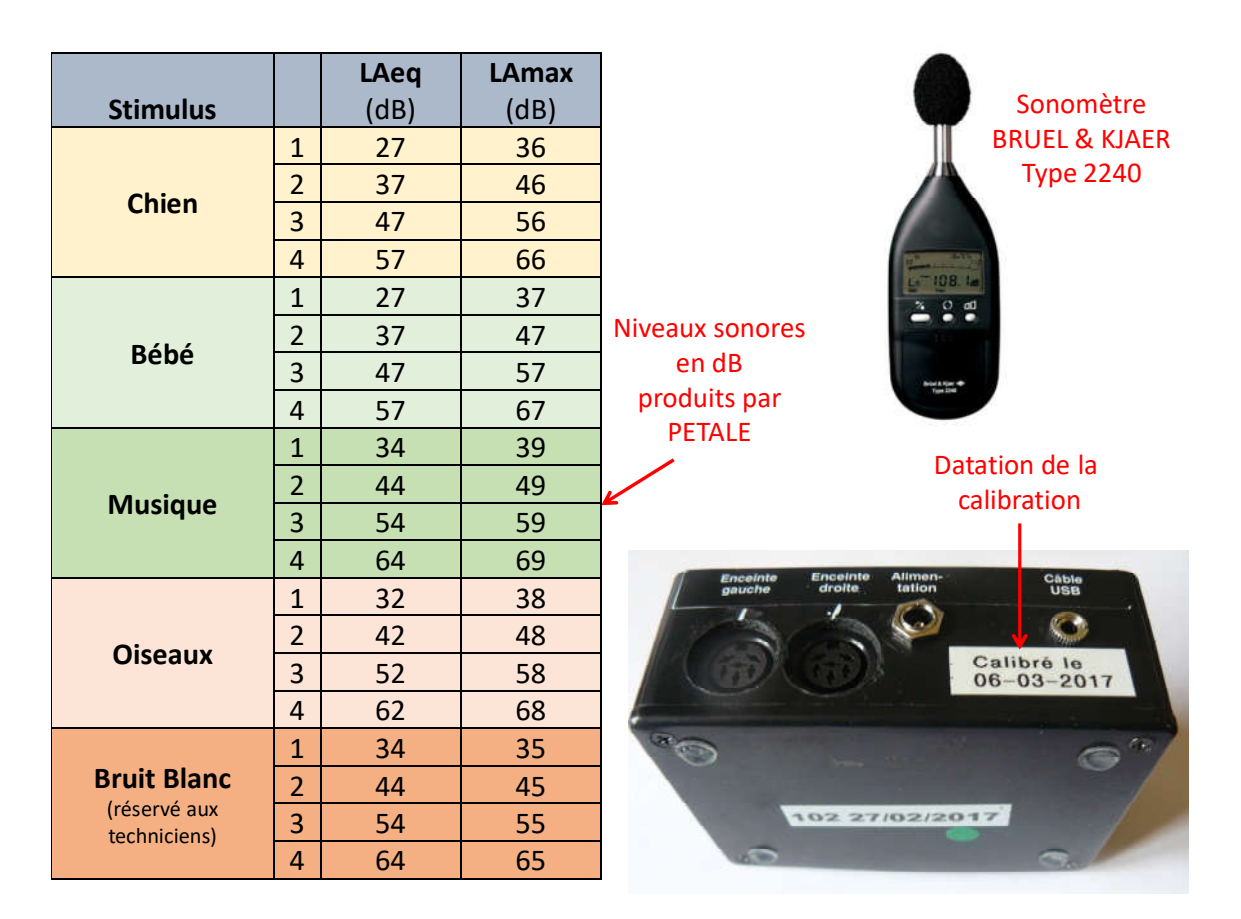

## **5.3. Deux voies : gauche et droite**

Le son choisi peut être diffusé par l'enceinte orientée vers l'oreille gauche de l'enfant ou par celle orientée vers son oreille droite. Les voyants jaunes de la façade servent à indiquer l'oreille stimulée :

- lorsque PETALE n'émet aucun son, les deux voyants jaunes de la façade sont éteints.
- lorsqu'un son est émis par une enceinte, le voyant jaune correspondant clignote.

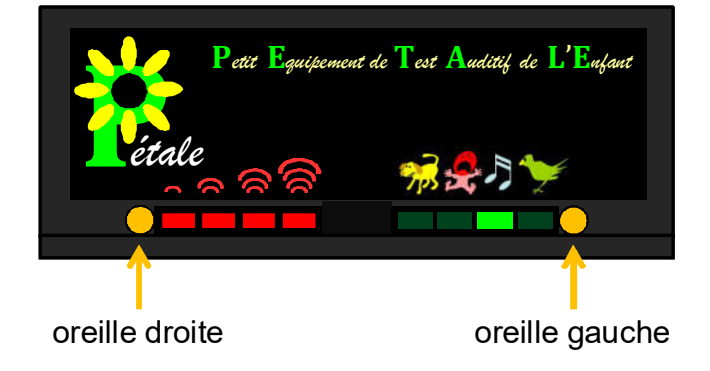

# **5.4. Conclusion : 32 stimuli possibles**

Quatre sons différents avec quatre niveaux sonores différents émis vers l'oreille gauche ou l'oreille droite, cela donne un total de 32 combinaisons différentes !

### **Avec un pilotage par télécommande**

On choisit **successivement** :

- d'abord le son : chien ou bébé, musique ou oiseaux,
- puis le volume sonore : 1, 2, 3 ou 4,
- puis on enclenche la diffusion du son à gauche ou à droite.

#### **Avec un pilotage par le logiciel PETALE installé sur la tablette ou l'ordinateur**

On enclenche **en seul clic** le son choisi avec le volume sonore choisi vers l'oreille choisie !

Il suffit en effet de cliquer dans l'écran principal du logiciel PETALE sur le rond gris correspondant aux réglages souhaités.

*Exemple : un simple clic sur le rond marqué ici en bleu diffusera vers l'oreille DROITE le son MUSIQUE avec le niveau 2 :*

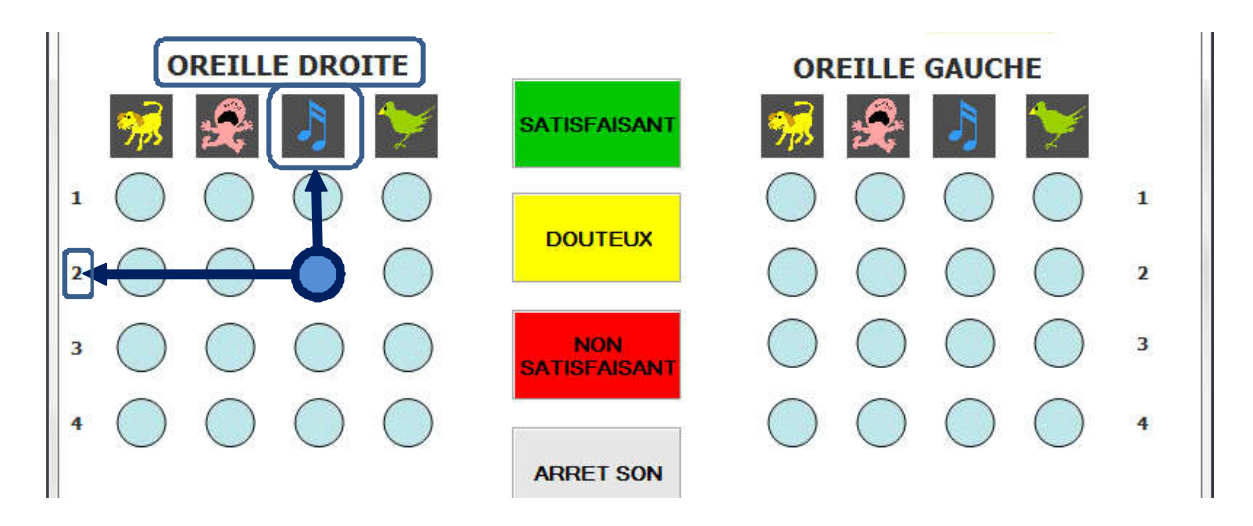

# **6. FONCTIONNEMENT DE PETALE**

## **6.1. Mise sous tension**

Dès l'insertion de la fiche de l'alimentation dans la prise secteur, PETALE est sous tension et effectue la procédure de démarrage suivante :

- allumage progressif de l'ensemble des voyants pour vérifier leur fonctionnement,
- séquence de voyants destinée aux techniciens de maintenance.

## **6.2. Utilisation**

Dès que le boitier PETALE est prêt à l'emploi :

- le premier voyant rouge clignote, les autres sont éteints,
- le premier voyant vert est fixe, les autres sont éteints,
- les deux voyants jaunes sont éteints.

Son utilisation sera expliquée dans les chapitres « Mode d'emploi de la télécommande » et « Mode d'emploi du logiciel PETALE ».

## **6.3. Mise en veille**

Si parfois le boitier PETALE semble éteint (à part un voyant rouge qui clignote faiblement), c'est qu'il s'est mis en veille **automatiquement suite à une inactivité de plus de 15 minutes**. Cette mise en veille permet de réduire la consommation du boitier.

Pour le réveiller, il suffira d'appuyer sur une **touche quelconque de la télécommande** ou de cliquer sur **un bouton rond** de la fenêtre principale du logiciel PETALE sur la tablette ou l'ordinateur.

## **Il reste néanmoins conseillé de débrancher la prise du secteur en cas d'inutilisation prolongée.**

# **7. MODE D'EMPLOI DE LA TELECOMMANDE**

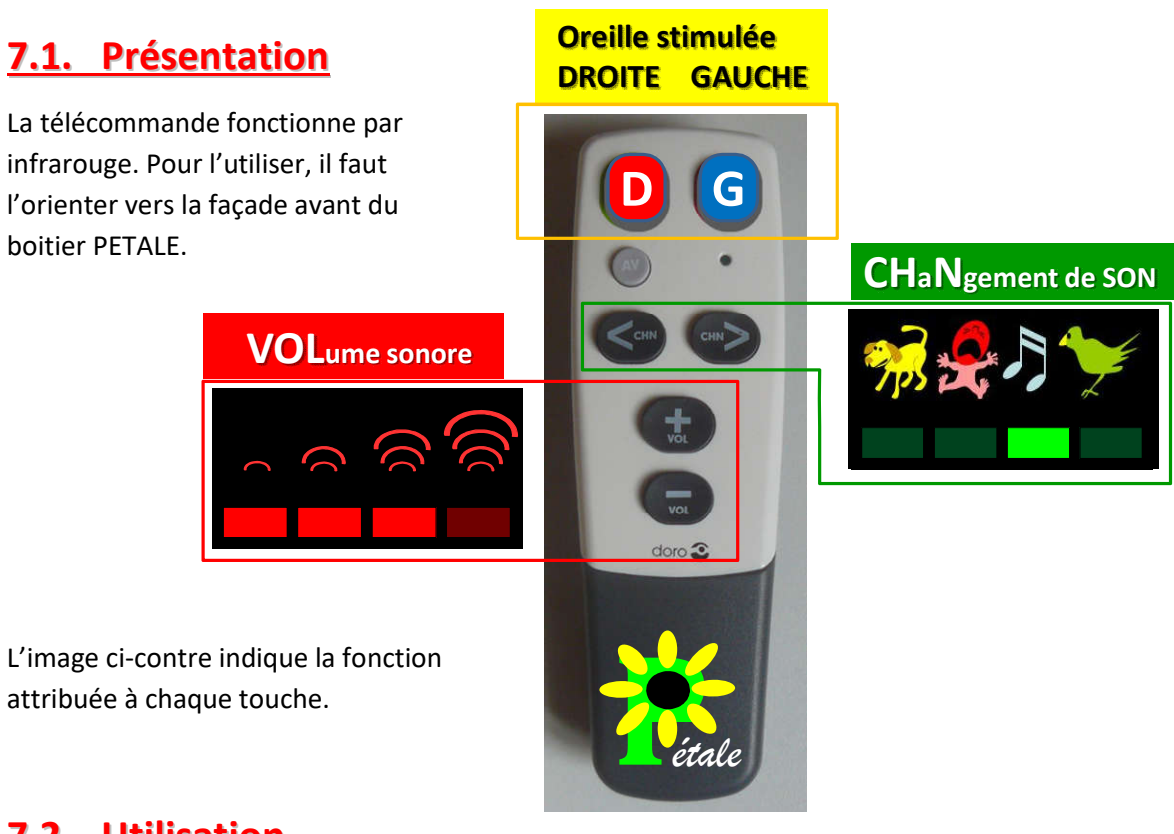

# **7.2. Utilisation**

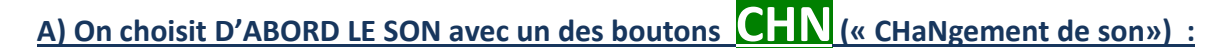

- le bouton  $\leq$  fait passer au son précédent

 $\sim$  le bouton  $\geq$  fait passer au son suivant.

*REMARQUE : chaque changement de son ramène le volume à sa valeur minimale.*

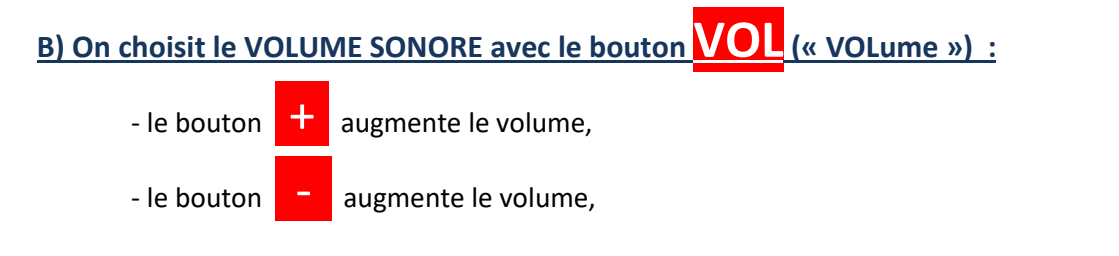

*C'est le voyant rouge clignotant qui indique le niveau choisi.*

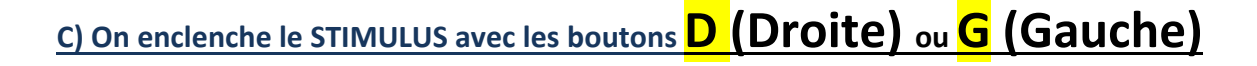

## **D) On INTERROMPT le stimulus en appuyant sur n'importe quel bouton**

# **8. MODE D'EMPLOI DE LA TABLETTE**

## **8.1. Présentation**

**La tablette livrée en option est réservée à l'utilisation du boitier PETALE**.

Elle est entièrement configurée pour ce seul usage et comporte les deux logiciels suivants :

- le logiciel PETALE qui sert principalement à effectuer les tests d'audition et à les enregistrer,
- un utilitaire de sauvegarde/restauration des examens qui permet de les transférer sur une autre machine informatique pour les imprimer, les envoyer par mail, les archiver, etc

## **8.2. Utilisation**

Pour démarrer la tablette, maintenir appuyé le bouton de démarrage pendant plus de 4 secondes.

Les deux logiciels liés à PETALE se lancent depuis des icônes sur le « bureau ».

Une icône rouge a été ajoutée pour faciliter l'extinction de la tablette.

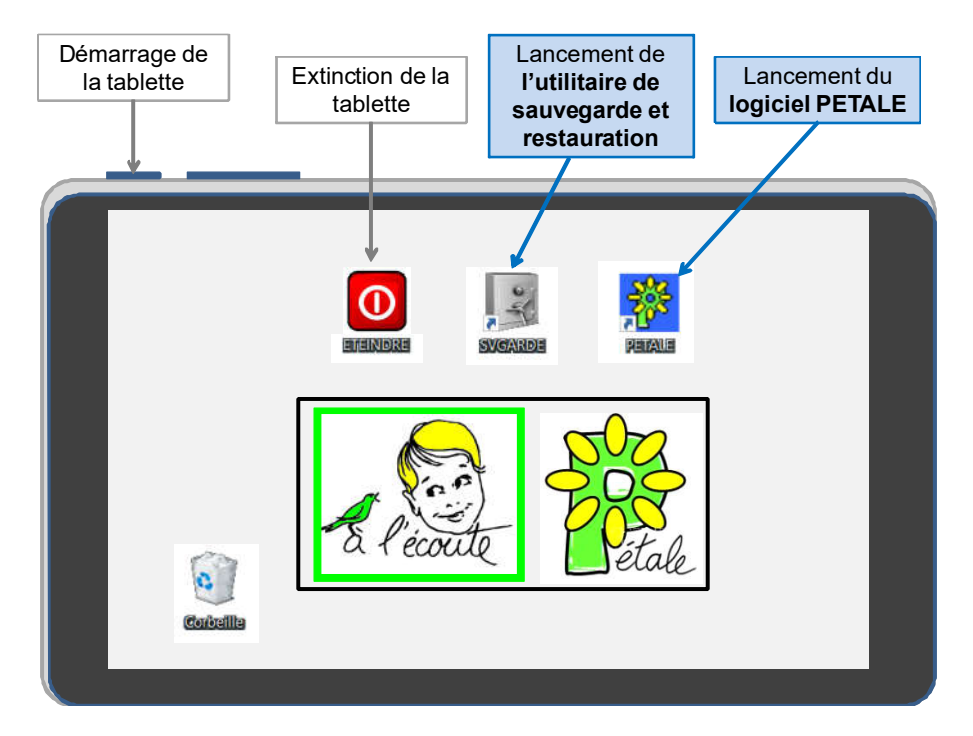

Pour **l'utilisation du logiciel PETALE**, se référer au Chapitre 10 « Mode d'Emploi du logiciel PETALE »,

Pour **l'utilisation de l'utilitaire de sauvegarde**, se référer à son paragraphe 10.4.

## **Attention, une tablette en veille a assez peu d'autonomie.**

Il faut donc penser à l'éteindre. Un double clic sur l'icône rouge provoque son extinction :

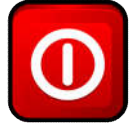

# **9. MODE D'EMPLOI DE L'ORDINATEUR**

## **9.1. Installation du logiciel PETALE**

La procédure d'installation diffère selon qu'il s'agisse d'un PC ou d'un Mac.

Ces procédures sont décrites sur le site internet WWW.alecoute-asso.fr

## **9.2. Utilisation**

Pour **l'utilisation du logiciel PETALE**, se référer au Chapitre 10 « Mode d'Emploi du logiciel PETALE »,

Pour **l'utilisation de l'utilitaire de sauvegarde**, se référer au paragraphe 10.4 de ce même chapitre.

# **10. MODE D'EMPLOI DU LOGICIEL PETALE**

# **10.1. Rôles du logiciel PETALE**

### **Le logiciel PETALE sert d'abord à simplifier l'utilisation du PETALE.**

- En effet, il permet en un seul clic de choisir à la fois le type de stimulus sonore, le niveau sonore et l'oreille à tester.

### **Il permet ensuite au praticien d'enregistrer le résultat observé.**

- Les boutons « satisfaisant », « non satisfaisant » et « douteux » permettent de marquer et de colorier le bouton associé au test qui vient d'être effectué.
- L'ensemble des boutons ainsi colorés permet au praticien d'avoir une vue globale de tous les tests déjà effectués et d'en déduire les éventuels tests complémentaires à effectuer.

### **Le logiciel permet enfin de sauvegarder et d'imprimer le bilan**

Ce bilan est une copie de l'écran coloré qui pourra être communiqué en version papier ou en version électronique (fichier « pdf ») au spécialiste ayant en charge un examen plus approfondi.

## **10.2. Lancement du logiciel PETALE**

1) Vérifier que le boitier PETALE est raccordé par le câble Jack-USB à une prise USB de l'outil informatique (tablette ou ordinateur) et qu'il est sous tension.

2) Lancer l'exécution du logiciel en double cliquant sur l'icône :

**Si l'appareil n'est pas détecté**, cette fenêtre apparait :

Dans ce cas :

- cliquer sur OK et le programme va se fermer,
- connecter le boitier PETALE.
- recliquer sur l'icône bleue de PETALE.

**Si l'appareil est détecté**, normalement le logiciel PETALE se lance et on passe au point 3.

Il peut néanmoins arriver que Windows ouvre une fenêtre intermédiaire du type de celle-ci-: Dans ce cas : cliquer sur « Exécuter »

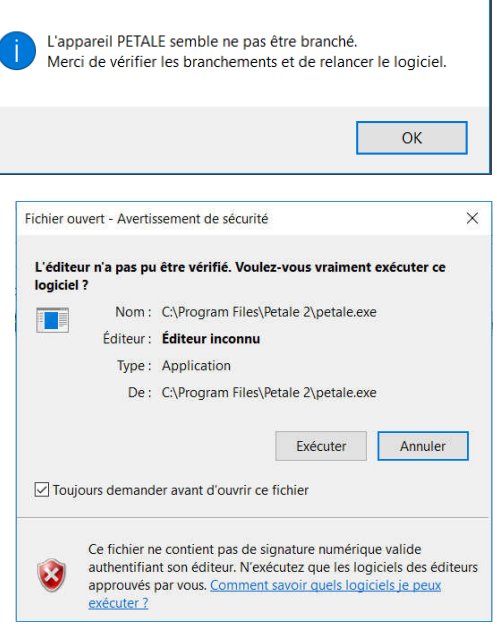

3) Le lancement de PETALE se manifeste par l'écran de démarrage suivant :

 $\times$ 

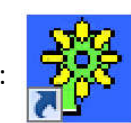

Quand cet écran apparait,

- prendre connaissance des informations fournies,
- cocher si souhaité la case « Ne plus afficher cet écran au démarrage »
- passer à l'utilisation proprement dite en cliquant sur le gros bouton bleu clair : « Exécuter le logiciel »

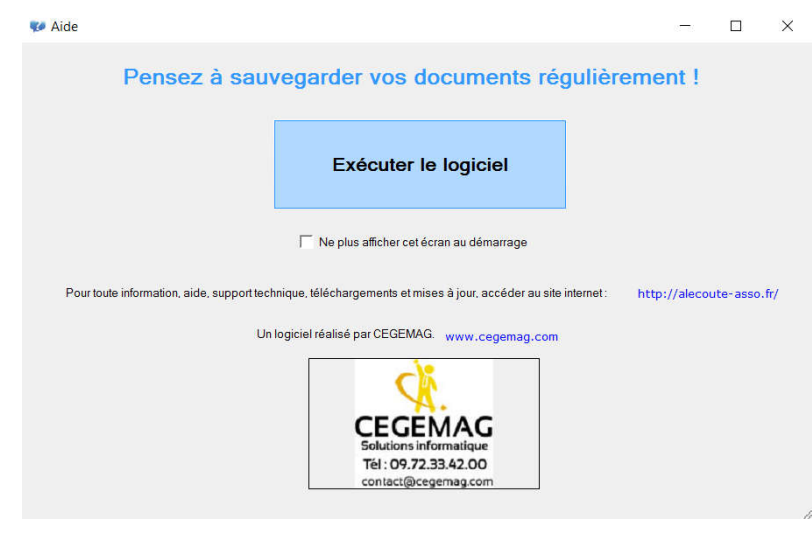

## **10.3. Utilisation du logiciel PETALE**

L'utilisation propement dite commence lorsqu'apparait la fenêtre ci-dessous avec une invitation à saisir les informations du patient.

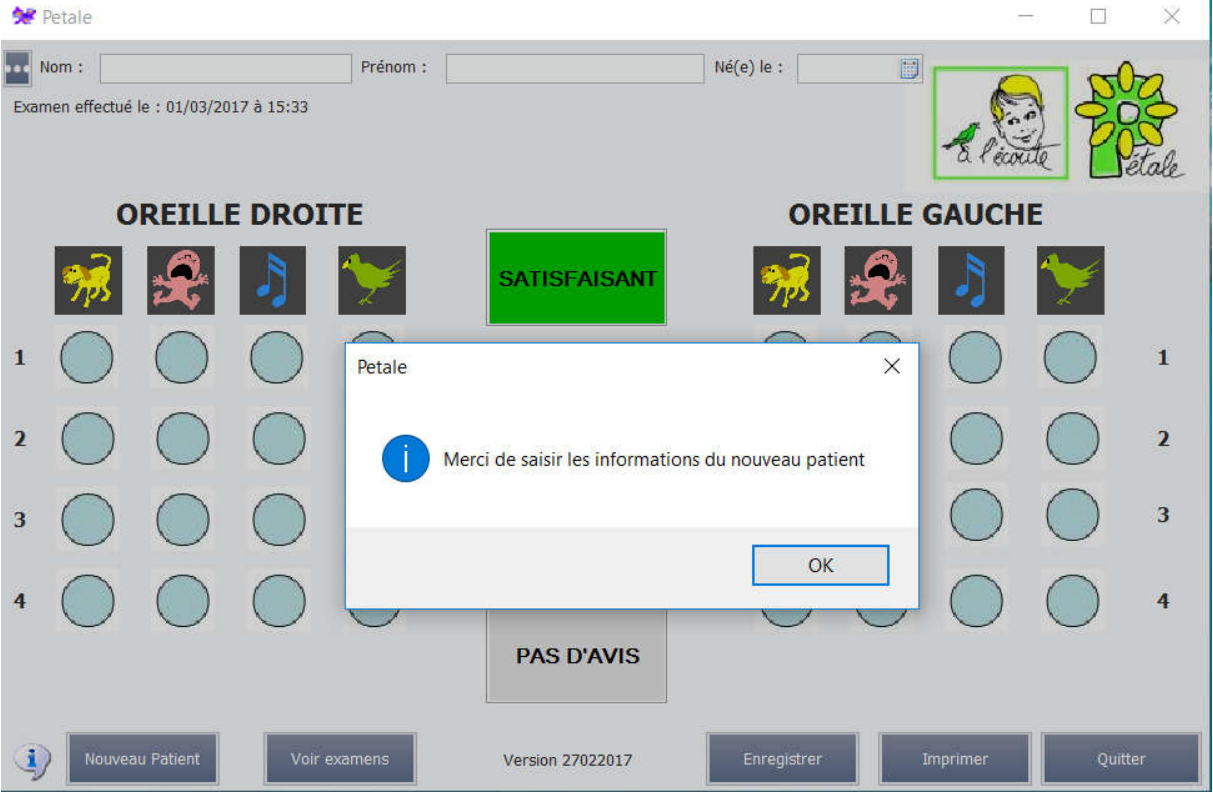

- cliquer sur « OK » pour poursuivre.

Les informations du patient sont à saisir en haut de l'écran :

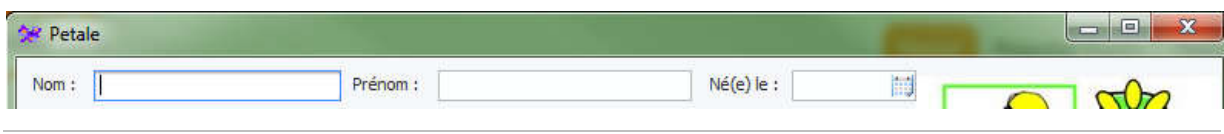

### **A) Saisie des informations du patient**

- Saisir au clavier le **NOM** du patient (si nécessaire, cliquer dans la case blanche à renseigner) *Exemples d'écritures possibles : DUPONT, Dupont, Du Pont d'Isigny*
- Appuyer sur la touche « **Entrée** » ou sur la touche « **Tab** » du clavier pour passer à la saisie du prénom
- Saisir au clavier le **PRENOM** du patient (si nécessaire, cliquer dans la case blanche à renseigner)

*Exemples d'écritures possibles : ARTHUR, Arthur, Jean-Arthur*

- Appuyer sur la touche « **Entrée** » ou sur la touche « Tab » du clavier pour passer à la saisie de la date de naissance.

Deux méthodes au choix sont proposées pour saisir sa date de naissance.

#### **Méthode 1 : saisie de la date au clavier**

- Ecrire la date en **6 chiffres collés** (si nécessaire, cliquer dans la case blanche à renseigner) Exemple : 060113 pour 6 janvier 2013
- Appuyer sur la touche « **Entrée** »

#### **Méthode 2 : utilisation du calendrier**

- Cliquer sur le petit calendrier qui se trouve sur le bord droit de la case blanche.

Il apparait alors un calendrier représentant les jours du mois actuel :

- juillet 2015  $\overline{2}$  $\overline{\mathbf{r}_i}$ 29 30 1 -3  $10$   $11$   $12$  $\overline{7}$ 13 14 15 16 17 18 19 20 21 22 23 24 25 26 27 28 29 30 31  $\mathbf{1}$  $\overline{2}$ 9 8 -3  $4 \quad 5$ - 6  $\overline{7}$
- Cliquer entre les deux petits triangles noirs.

Il apparait en haut l'année en cours et dessous la liste des mois de l'année :

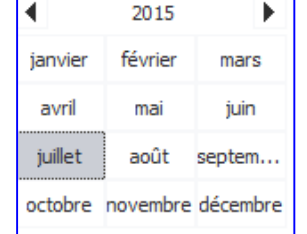

 $Né(e)$  le :

- Pour changer d'année : cliquer sur les petits triangles noirs jusqu'à apparition de l'année de naissance du patient.
- Cliquer alors sur le mois de naissance.
- Les différents jours du mois sélectionné apparaissent : cliquer sur le jour de naissance.
- Appuyer sur la touche « **Entrée** » du clavier pour conclure la saisie.

REMARQUE : si on souhaite examiner un patient déjà enregistré avec le logiciel PETALE, il suffit de

cliquer sur les trois points à gauche du champ « Nom » et de le sélectionner dans la liste des patients qui apparait alors pour récupérer son nom, son prénom et sa date de naissance.

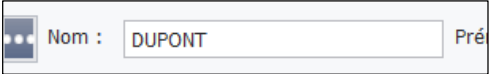

Quelle que soit la méthode, une fois que les coordonnées du patient sont présentes, on passe aux tests auditifs.

## **B) Tests auditifs**

Comme expliqué plus haut, quand on clique sur un des 32 boutons ronds, on provoque un stimulus caractérisé par :

- le son (chien, bébé, etc)
- le niveau sonore (1 à 4)

- l'oreille sollicitée (gauche ou droite).

Chaque bouton rectangulaire coloré sert à attribuer un résultat au test du stimulus qu'on vient d'envoyer à l'enfant.

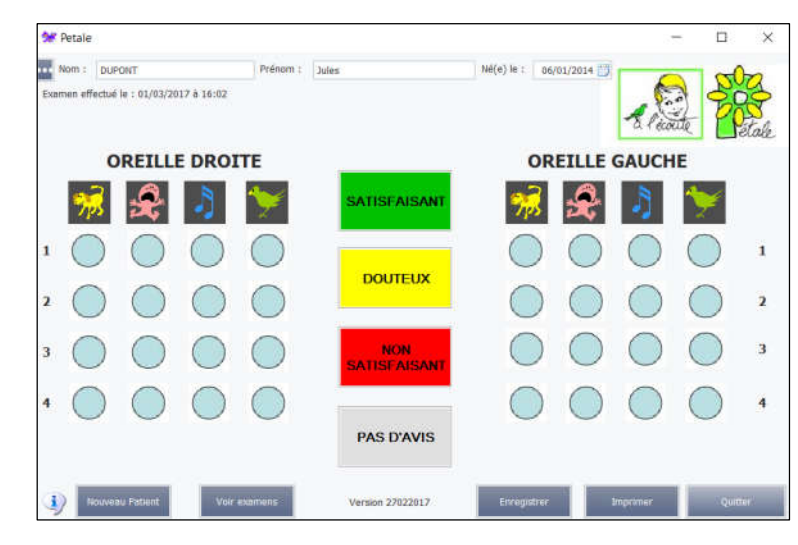

Quand un test a été qualifié par le clic d'un de ces 4 boutons rectangulaires, le dernier bouton rond cliqué prend un aspect traduisant son évaluation :

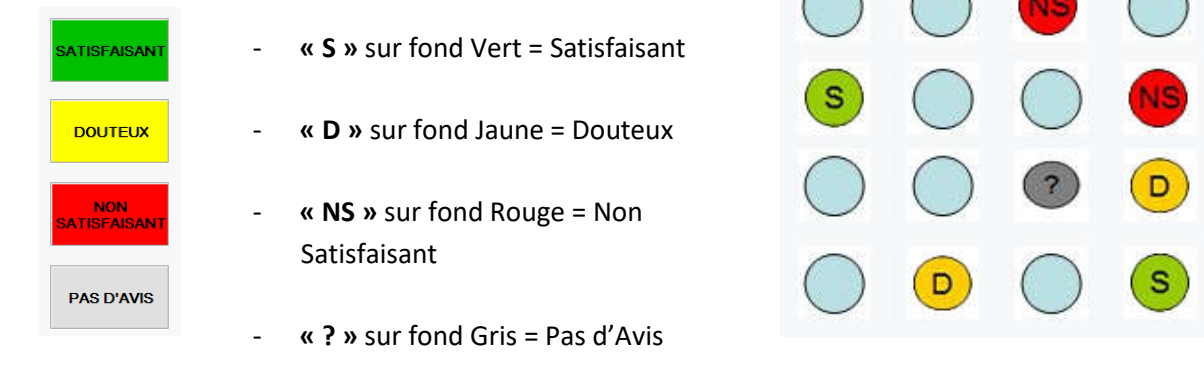

#### **Pour produire un stimulus sonore**

Cliquer sur le bouton rond correspondant au stimulus souhaité.

- Le son correspondant est alors diffusé dans l'enceinte choisie.
- Le bouton rond clignote sur l'écran.
- En façade du boitier PETALE :
	- le nombre de voyants rouges indique le niveau sonore choisi,
	- le voyant vert associé au son choisi est allumé,
	- le voyant jaune associé à l'enceinte choisie clignote.

#### **Pour qualifier le résultat d'un test**

Cliquer sur le bouton rectangulaire traduisant votre évaluation.

- Le son s'interrompt.
- Le bouton rond prend la couleur et le texte associés à l'évaluation.
- En façade du boitier PETALE :
	- aucun voyant jaune n'est allumé.

#### **Pour interrompre la diffusion du stimulus sans se prononcer**

Cliquer sur le même bouton rond.

- ce bouton rond continue de clignoter pour indiquer qu'il attend l'appui sur un des gros boutons rectangulaires pour être évalué.

## **C) Enregistrement des résultats de l'examen**

Un clic sur le bouton « **Enregistrer** » (en bas de la fenêtre) provoque l'enregistrement des résultats de l'examen sous la forme d'un fichier « pdf ».

Ce fichier « pdf » contient une page A4 reproduisant la fenêtre du logiciel PETALE comme montré ci-contre.

Ce fichier est rangé dans un dossier créé spécialement pour accueillir tous les résultats de PETALE, la fonction « Voir examens » permet d'en visualiser la liste.

Le nom du fichier indique le nom et le prénom du patient ainsi que la date et heure du test auditif réalisé avec le logiciel PETALE.

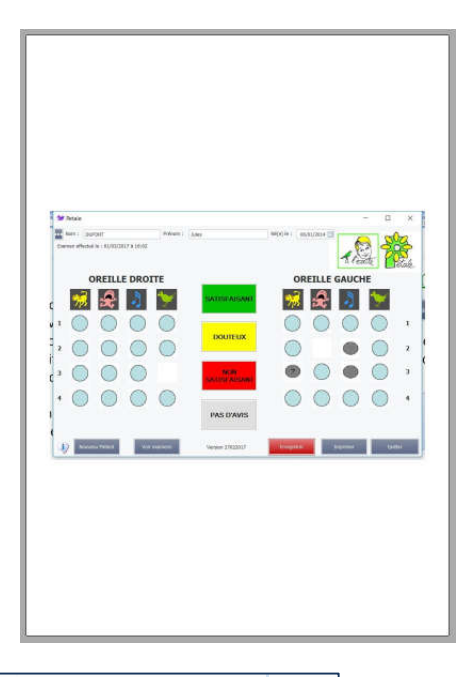

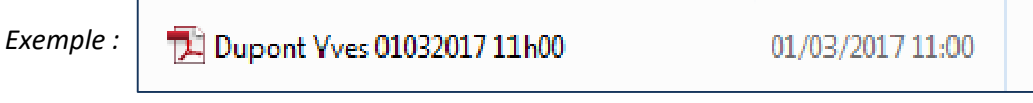

Une procédure décrite plus loin permet de sauvegarder tous les examens sur une clef USB ou sur un disque externe.

## **D) Visualisation des examens déjà effectués**

Le bouton en bas de l'écran « **Voir examens** » permet de voir la liste des examens déjà enregistrés dans une nouvelle fenêtre telle que celle ci-dessous :

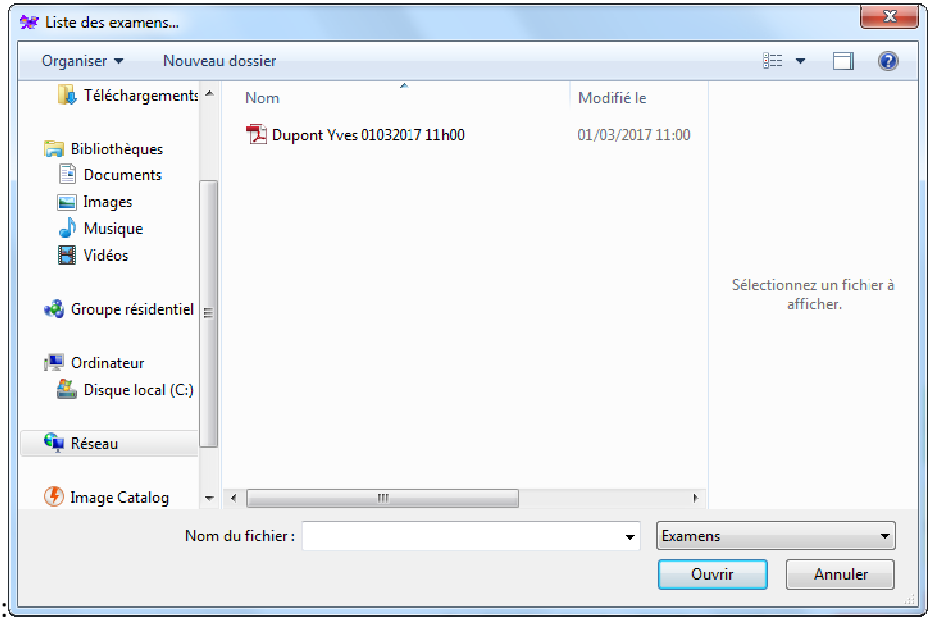

En cliquant sur le titre de l'examen, les résultats apparaissent sur l'écran sous forme d'une feuille A4 qu'il est possible d'agrandir par les fonctions de zoom.

### **E) Impression des résultats**

Le bouton « **Imprimer** » (en bas de la fenêtre) a pour but d'imprimer les résultats actuels du patient en cours d'examen, mais **ce bouton ne fonctionne pas sur la tablette livrée ici**.

Ceci étant, il suffit de recopier ces résultats sur une clef USB au moyen de l'utilitaire décrit en 5) pour les imprimer depuis n'importe quel ordinateur puisqu'il s'agit de fichiers « PDF » tout à fait standards.

### **F) Changement de Patient**

Un clic sur le bouton « **Nouveau Patient** » (en bas de la fenêtre) fait apparaitre cette fenêtre :

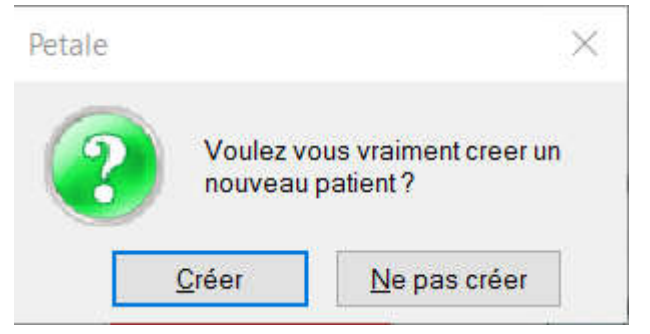

- si la réponse est « Ne pas créer », on revient sur l'examen du précédent patient avec la possibilité de poursuivre les tests le concernant,
- si la réponse est « Créer », l'examen en cours est terminé et on retrouve la procédure de saisie des informations concernant le nouveau patient : Nom, Prénom, Date de naissance avec la possibilité de récupérer ces informations si le patient a déjà été enregistré par le logiciel PETALE en cliquant sur Nom:  $\cdots$ Prénom: les trois points :

#### **G) Quitter**

Un clic sur le bouton « **Quitter** » fait apparaitre cette fenêtre :

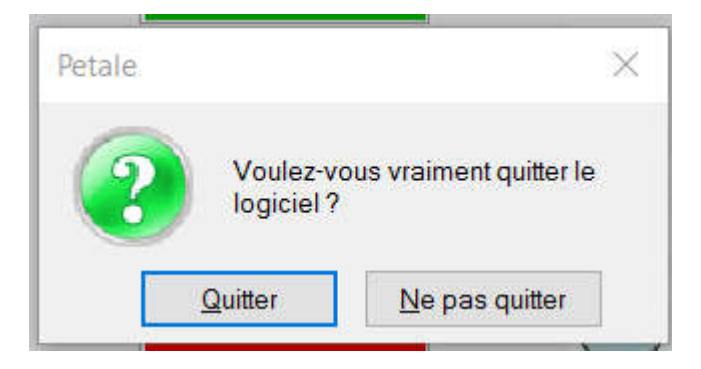

Si la réponse est « Quitter », l'éventuel examen en cours sera perdu.

## **10.4. Utilitaire de sauvegarde/restauration**

Les examens sont stockés dans la tablette ou dans l'ordinateur dans un dossier peu accessible. Avec le logiciel PETALE est fourni un petit utilitaire de Sauvegarde/Restauration.

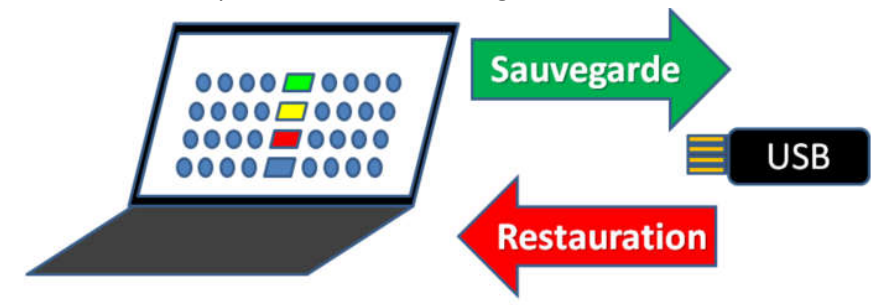

La sauvegarde recopie dans la mémoire extérieure (clef USB ou disque dur externe) tous les examens stockés dans la tablette ou l'ordinateur.

La restauration consiste à rapatrier dans la tablette ou l'ordinateur tous les examens présents sur le support externe (clef USB ou disque dur externe).

Lancer cet utilitaire par un double clic sur l'icône de sauvegarde :

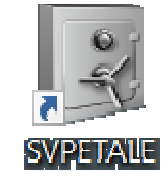

Si aucune clef USB ni disque externe ne sont détectés, un message le signale.

A l'inverse, si un support est détecté, la détection est signalée puis une fenêtre propose de choisir l'action à effectuer : « Sauvegarder » ou « Restaurer ».

Il suffit de cliquer sur « Sauvegarder » pour que s'effectue la sauvegarde de tous les examens vers le support USB connecté, conclue par le message « Sauvegarde terminée ».

De même un clic sur « Restaurer » provoque la restauration des examens depuis le support USB vers la tablette ou l'ordinateur.

# **11. RANGEMENT DU MATERIEL**

## **11.1. A savoir avant le démontage**

- **1) Commencer par débrancher le secteur**
- **2) Ne jamais tirer sur les fils mais sur les fiches**
- **3) Ne jamais tourner les fiches pour les débrancher**

Dans le cas d'une utilisation avec tablette, débrancher d'abord le secteur du boitier d'alimentation de la tablette.

Débrancher le secteur du boitier d'alimentation de PETALE.

Débrancher ensuite l'ensemble des câbles sauf les câbles rouges et noirs qui doivent rester connectés aux enceintes)

## **11.2. Rangement dans la valise**

### **Niveau bas**

Orienter la valise pour avoir sa poignée vers soi, l'ouvrir et retirer le bloc de mousse.

Ranger les enceintes en les orientant avec la vis à droite, l'une façade dessous, l'autre façade dessus et ranger les câbles des enceintes sur le coté droit

Pour une version avec tablette, ranger la tablette et la rallonge électrique à droite des enceintes

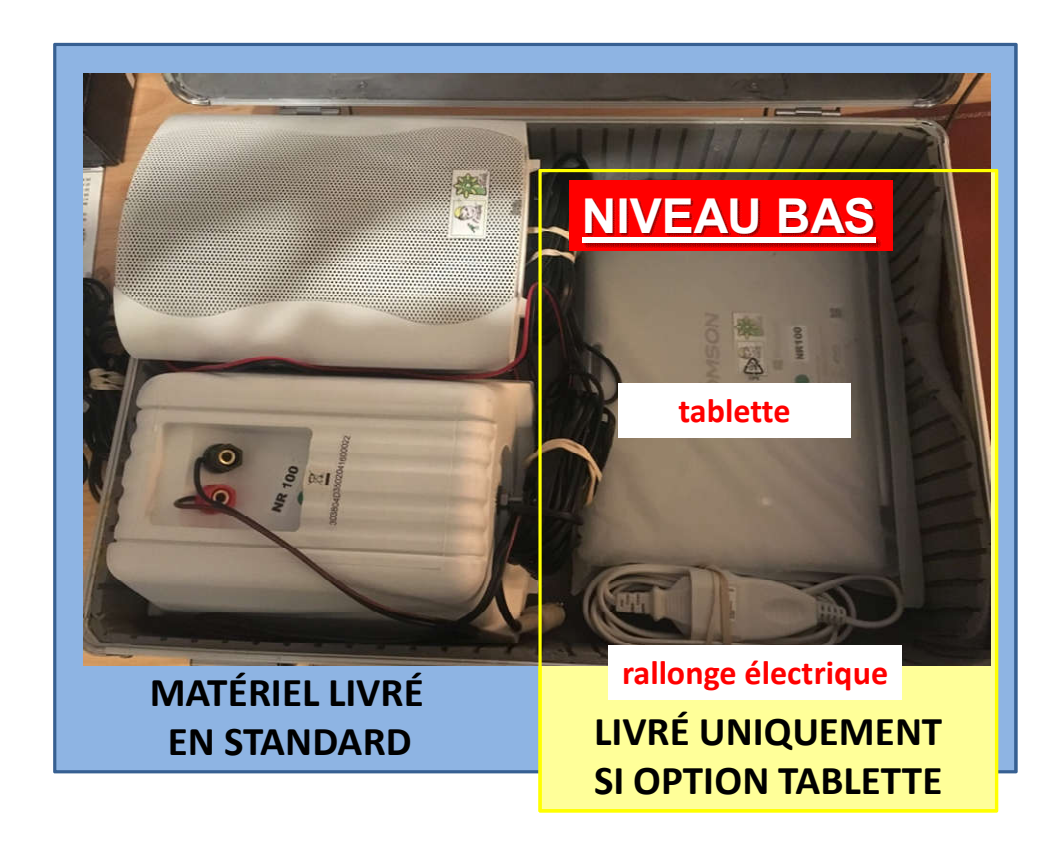

### **Entre le niveau bas et le niveau haut**

A moins de préférer une autre solution, les différents câbles « volants » peuvent être posés sur la tablette avant de la recouvrir de la mousse qui accueillera les éléments du niveau haut : Ces câbles sont

#### - en STANDARD :

- câble jack-USB
- câble secteur de l'alimentation de PETALE

#### - si OPTION TABLETTE

- adaptateur USB tablette
- rallonge électrique

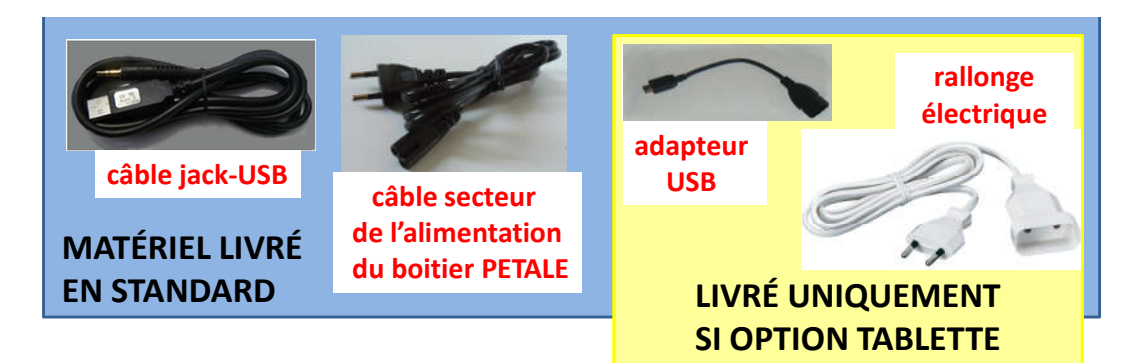

#### **Niveau haut**

Placer les éléments comme indiqué ci-dessous

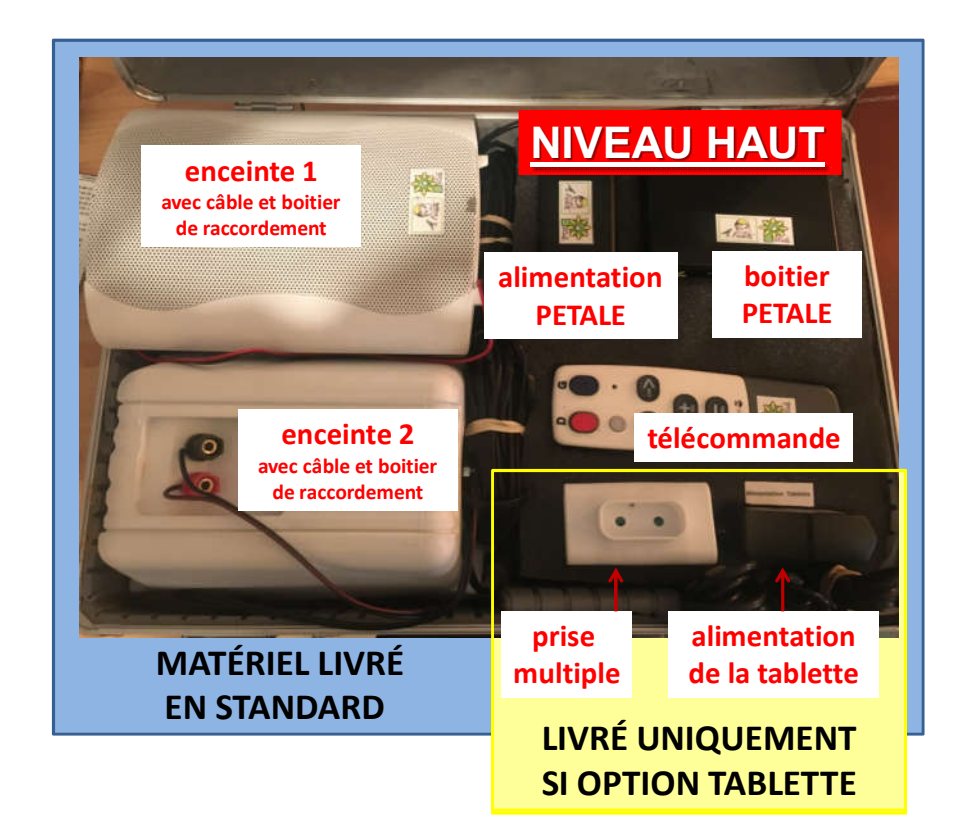

# **11.3. Rangement des trépieds**

Pour chacun des deux trépieds, procéder comme suit :

#### **Descente des tubes**

- Dévisser la molette supérieure en tenant la tige supérieure pour éviter qu'elle ne tombe à l'intérieur du tube central et la rentrer presque à fond dans le tube central.
- Revisser cette molette.
- Dévisser la molette centrale pour rentrer le tube central dans le trépied.
- Veiller à ce que toutes les molettes soient alignées avant de revisser la molette centrale

#### **Pliage du trépied**

- Dévisser la molette inférieure pour permettre que le tube inférieur coulisse.
- Rapprocher les trois pieds le plus possible.
- Revisser la molette inférieure pour maintenir le trépied fermé.

### **Rangement dans la housse**

- Ranger délicatement chacun des deux trépieds dans la housse noire.

# **SOMMAIRE**

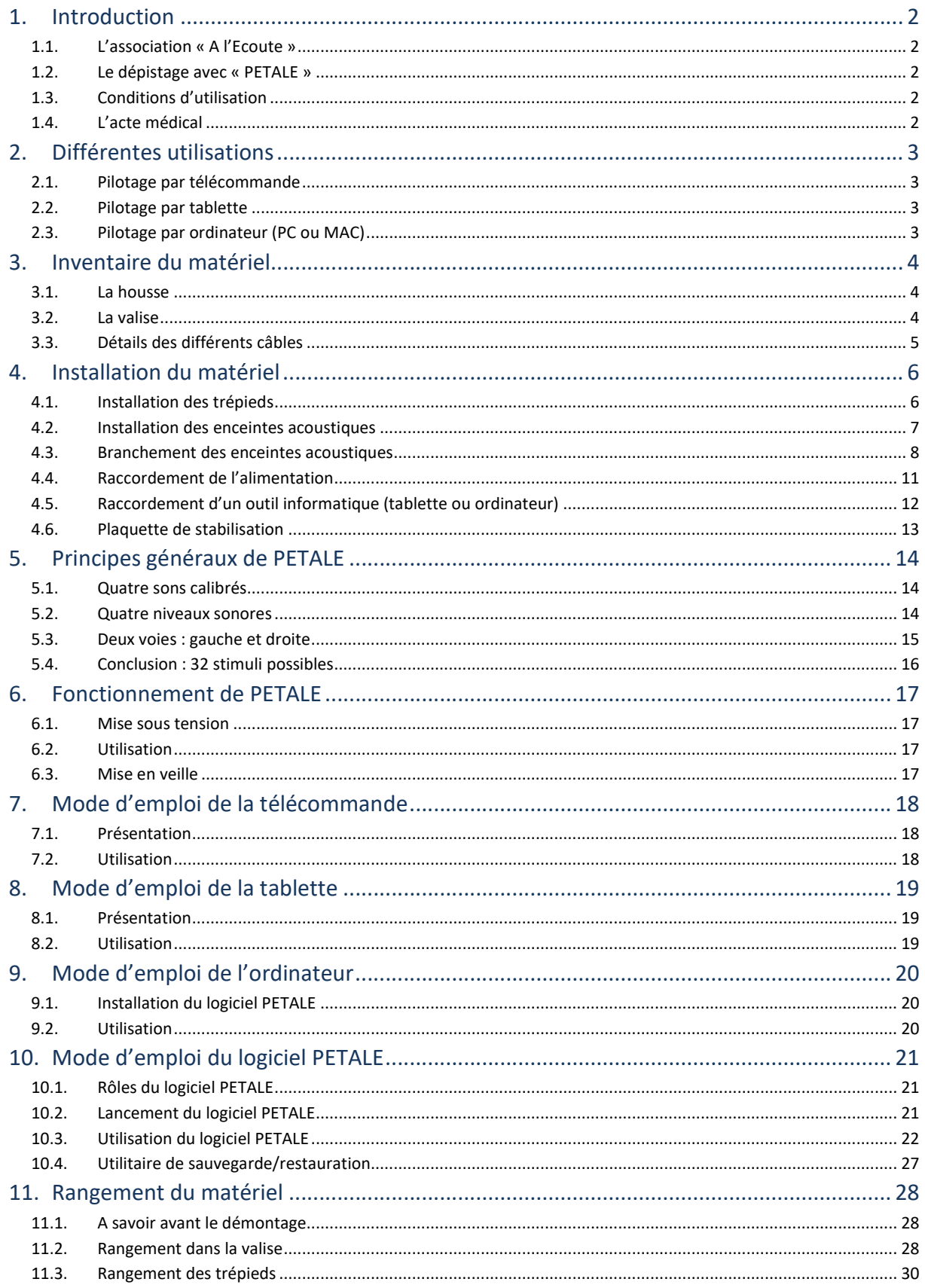